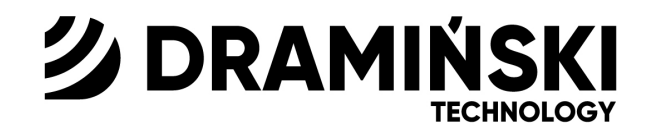

# Échographe **BLUE VET**

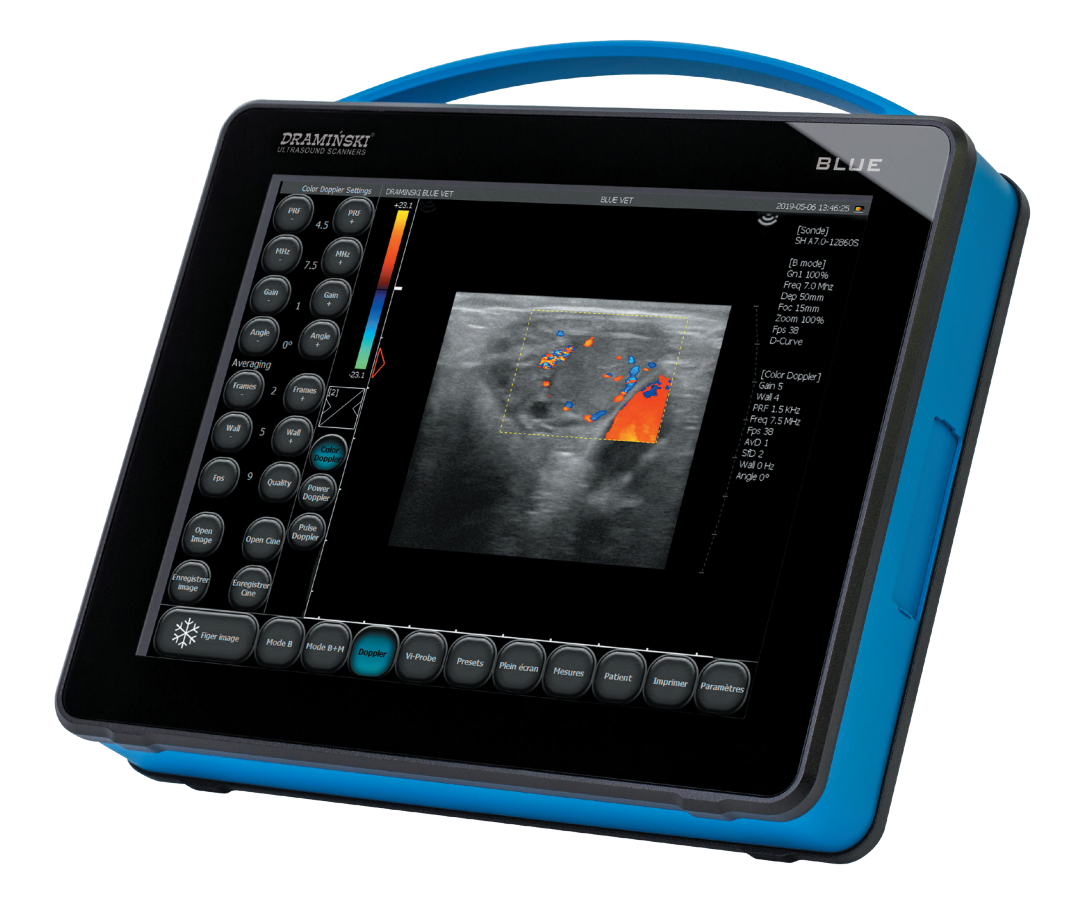

# MANUEL D'UTILISATION

 $www.draminski.fr$  ISO 9001  $CE$ 

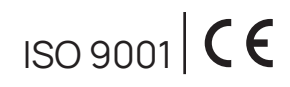

Version 1.2 072022\_9743

Produit fabriqué par:

**DRAMIŃSKI S.A.**  Wiktora Steffena 21, Sząbruk, 11-036 Gietrzwałd Pologne Tél.: +48 89 675 26 00 e–mail: ultrasound@draminski.com www.draminski.fr

L'entreprise Dramiński S.A. a établi et maintient un système de gestion de la qualité, conformément aux exigences de la norme **EN ISO 13485**. Le système est périodiquement audité par l'organisme notifié – **TUV Rheinland LGA Products GmbH**, Tillystrasse 2, 90431 Nurem-berg, Allemagne - qui participe à l'évaluation de la conformité.

La déclaration de conformité est disponible dans notre département des ventes: Tél.: +48 89 675 26 00 e–mail: ultrasound@draminski.com

Nous vous souhaitons beaucoup de succès dans la prestation de soins à vos patients. Nous sommes convaincus qu'avec notre produit vous serez en mesure de leur offrir le meilleur service possible.

L'entreprise DRAMIŃSKI S.A. analyse avec un grand intérêt tous les commentaires et remarques des clients

sur l'appareil et le présent manuel d'utilisation.

Vous pouvez nous contacter par téléphone au: **+48 89 675 26 00** Adresse e-mail: ultrasound@draminski.com

Établi par DRAMIŃSKI S.A. Tous droits réservés. Toute reproduction sans autorisation de l'entreprise DRAMIŃSKI S.A., est interdite.

# **Spis treści**

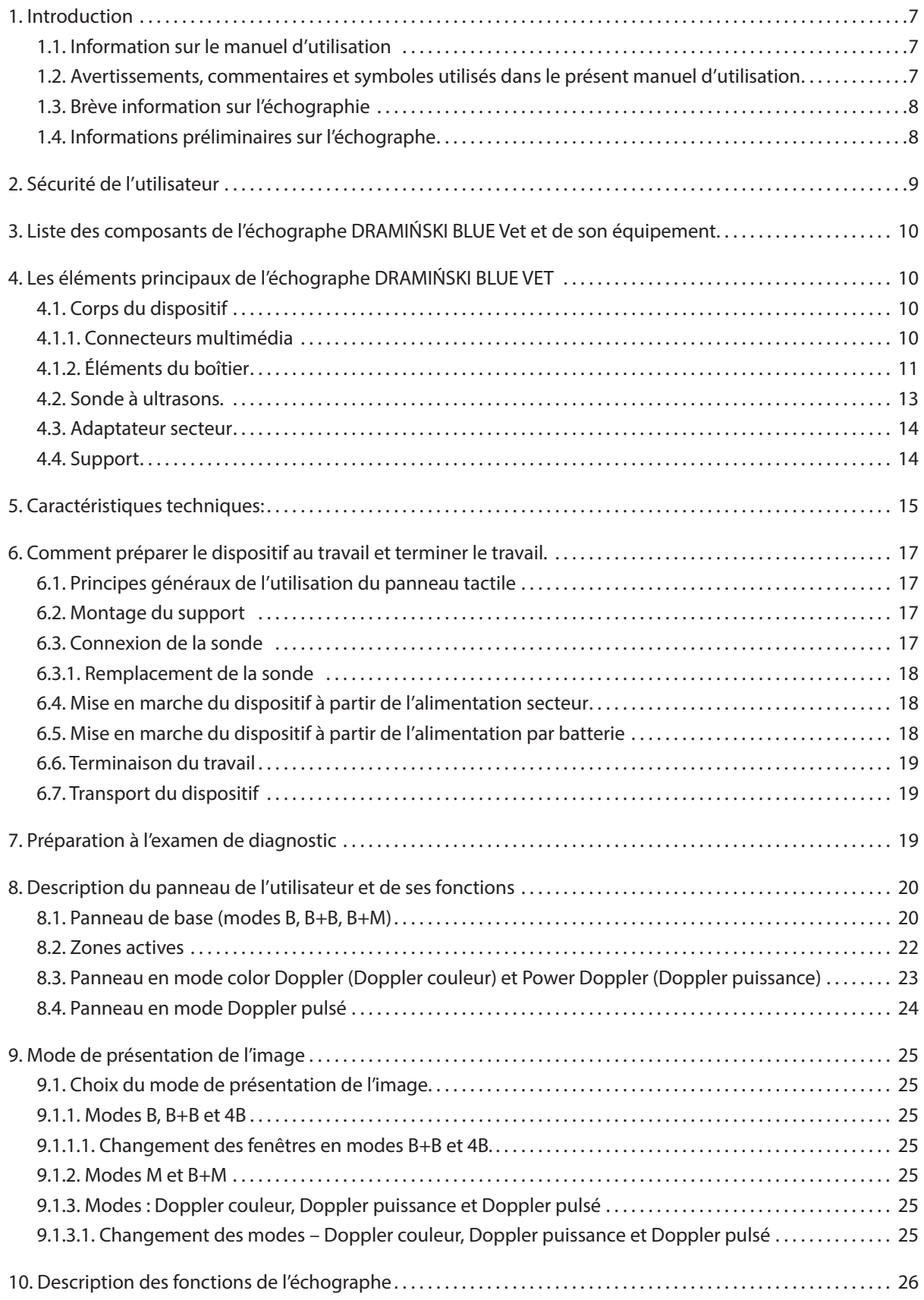

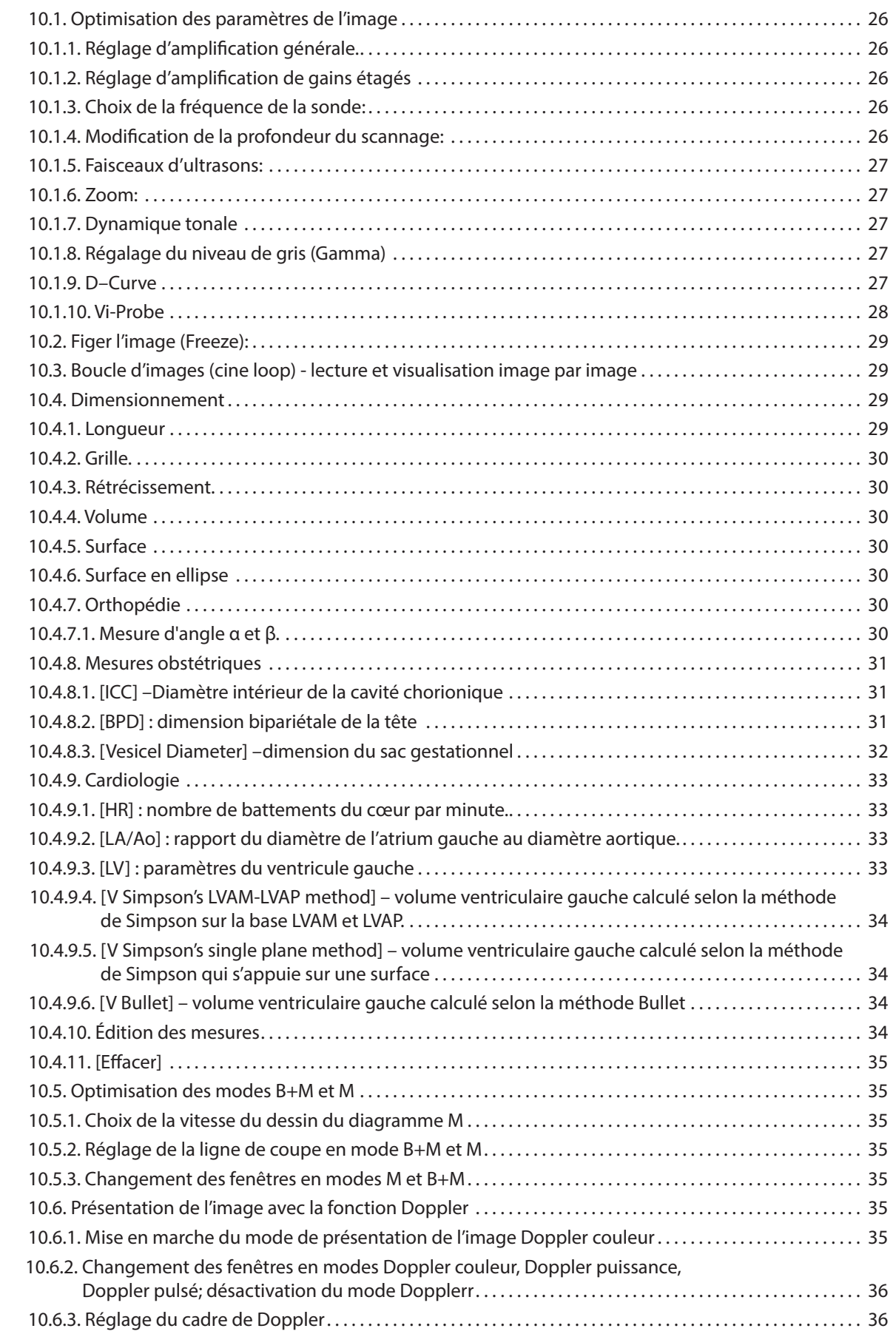

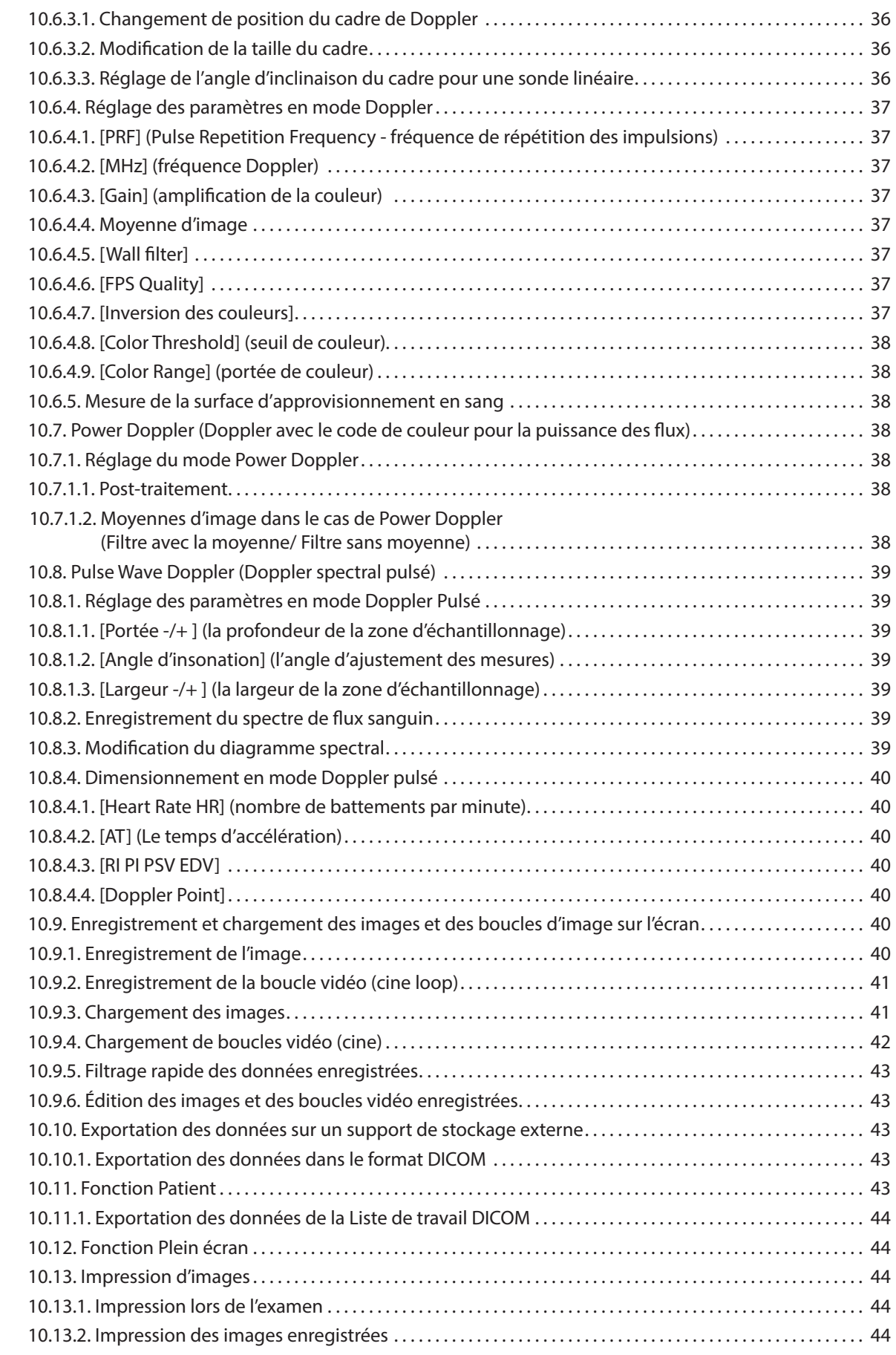

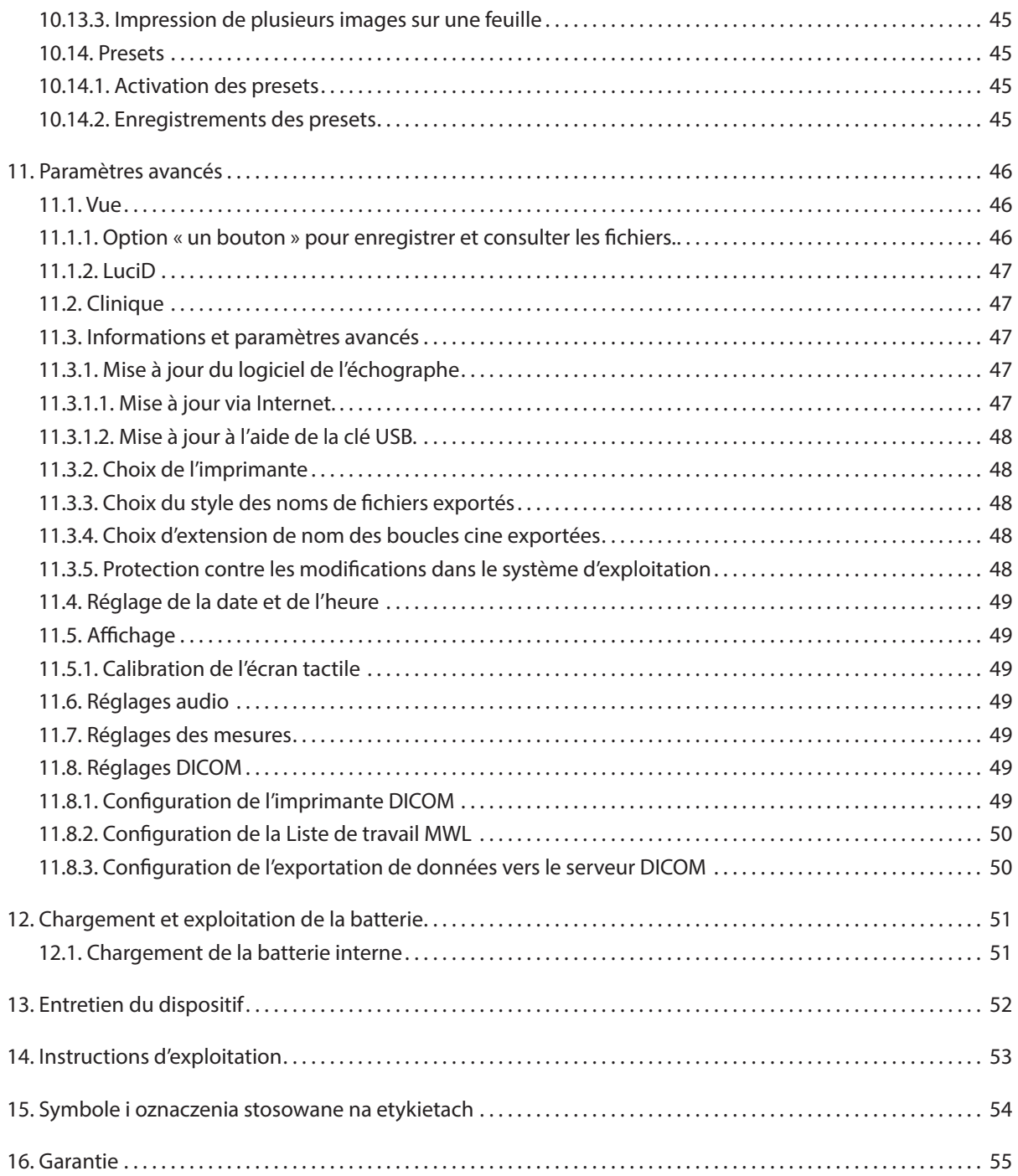

# **1. Introduction**

#### **1.1. Information sur le manuel d'utilisation**

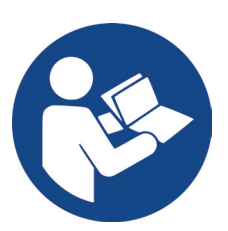

Dans les chapitres particuliers, le manuel d'utilisation présente les éléments principaux, les accessoires, les fonctionnalités ainsi que la préparation et l'utilisation de l'échographe.

La connaissance du contenu du présent manuel d'utilisation ne peut pas remplacer le savoir de base sur l'échographie. Il est recommandé que l'utilisateur reçoive une formation appropriée en matière d'échographie assurée par un organisme accrédité.

#### **1.2. Avertissements, commentaires et symboles utilisés dans le présent manuel d'utilisation**

Pour souligner les informations importantes dans le manuel d'utilisation, les distinctions suivantes ont été appliquées:

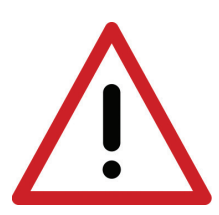

**«Avertissement !»: Lorsqu'il faut porter une attention particulière à la sécurité du patient ou de l'utilisateur de l'appareil.**

**«Attention !»** – Lorsqu'il faut faire attention à la protection ou à l'utilisation de l'appareil conformément à sa destination.

**Texte en gras:** – pour faire attention aux parties les plus importantes du manuel d'utilisation ou pour augmenter sa clarté et sa lisibilité.

*Descriptions à côté des diagrammes et des figures* – pour faciliter la reconnaissance des détails.

Les symboles utilisés dans le présent manuel d'utilisation ne vous informent pas de toutes les consignes de sécurité, lisez donc d'abord les consignes et suivez-les (voir le chapitre 2).

Symboles utilisés dans le texte:

**[texte]** – il désigne le nom de la touche de l'échographe

**<x.x.x>** – la référence au chapitre x.x.x

#### **1.3. Brève information sur l'échographie**

Les équipements à ultrasons sont largement utilisés en médecine vétérinaire. La méthode d'imagerie en temps réel, qui permet une présentation graphique en deux dimensions des coupes de tissu en 256 nuances de gris, selon ce qu'on appelle le mode B (Brightness Mode), est particulièrement utile et largement utilisée. En outre, le rôle de l'échographie Doppler, qui est utilisée pour évaluer les flux vasculaires, devient de plus en plus important.

L'efficacité diagnostique de l'échographie est hautement évaluée, mais la qualité du dispositif et l'expérience individuelle, le savoir de l'utilisateur et le respect des normes relatives aux examens échographiques ainsi que la connaissance du présent manuel d'utilisation ont aussi un grand impact sur les effets du travail avec cette méthode.

#### **1.4. Informations préliminaires sur l'échographe**

DRAMIŃSKI BLUE VET est un appareil moderne qui peut être alimenté à partir d'une batterie intégrée et directement à partir du réseau électrique 110-230V. L'échographe fonctionne sur la base d'un système d'ordinateur de petite taille. Parmi les caractéristiques spécifiques du dispositif il faut citer : une petite taille et un petit poids ainsi que le boîtier résistant en aluminium qui abrite une électronique avancée, garantissant une image de très haute qualité.

DRAMIŃSKI BLUE VET est un outil de diagnostic unique. Grâce à sa petite taille et à sa batterie intégrée, cet échographe devient un outil moderne et ergonomique. Il peut être utilisé comme un appareil fixe ou portable. Le moniteur LCD à écran plat, de haute qualité fournit de lumineuses images en haute résolution ce qui permet de travailler dans toutes les conditions d'éclairage.

DRAMIŃSKI BLUE VET est un échographe conçu par le fabricant à des fins diagnostiques, pour surveiller le déroulement des maladies et évaluer l'état physiologique des organes internes. Le dispositif est utilisé principalement dans le diagnostic:

- des organes abdominaux,
- du système reproducteur,
- des flux vasculaires,
- de l'appareil locomoteur,
- du cœur,
- et des poumons.

L'utilisateur dispose des modes d'examen en temps réel en noir et blanc et des modes avec la fonction Color Doppler (Doppler couleur), Power Doppler (Doppler Pulsé/spectral), Power Doppler (Doppler puissance).

## **2. Sécurité de l'utilisateur**

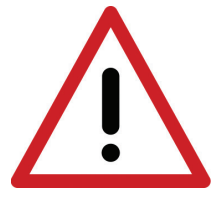

**Avertissement ! L'observation des conseils ci-dessous conditionne la sécurité de l'utilisateur et du patient !**

- 1er DRAMIŃSKI BLUE VET est un dispositif qui ne doit être utilisé à des fins diagnostiques que par un personnel qualifié - un médecin formé à l'échographie.
- 2e Il est nécessaire de désinfecter la sonde avant chaque examen. Les autres éléments de l'échographe doivent être désinfectés dans des situations justifiées lorsqu'ils ont pu être en contact avec des substances infectieuses.
- 3e L'utilisation de l'échographe simultanément avec une technique à haute fréquence (HF) est interdite.
- 4e On ne peut pas utiliser l'échographe pour les examens transoesophagiens.
- 5e Dans les endroits où l'on utilise des gaz explosifs et anesthésiques, l'utilisation de l'échographe est interdite pour des raisons de sécurité.
- 6e Le produit ne peut être utilisé que dans des espaces fermés.
- 7e Il est recommandé aux utilisateurs de l'échographe d'effectuer des inspections techniques régulières chez le fabricant tous les deux ans. Cela garantira la sécurité maximale des patients.
- 8e N'effectuez pas le diagnostic échographique pendant la défibrillation.
- 9e Il est interdit de démonter l'appareil et d'effectuer les réparations et les réglages, sauf dans les cas prévus dans le manuel d'utilisation.
- 10e Il est recommandé aux utilisateurs de l'échographe de vérifier périodiquement le câble de la sonde et des connexions afin de détecter d'éventuels dommages mécaniques.
- 11e En cas d'endommagement mécanique de la sonde, du câble ou des connexions, il est nécessaire d'envoyer l'appareil à l'équipe d'assistance technique.
- 12e Bien que la structure de l'échographe soit extrêmement résistante, suivez les instructions du présent manuel d'utilisation pour éviter les dommages mécaniques.
- 13e Évitez d'exposer l'appareil à une forte lumière solaire, il est préférable de respecter les températures recommandées sur les étiquettes du dispositif et de ses composants.
- 14e Toute modification du dispositif par l'utilisateur est strictement interdite.
- 15e DRAMIŃSKI BLUE VET est un appareil électrique qui peut être une source de rayonnement électromagnétique. Son travail peut être perturbé par d'autres appareils électriques, il est donc recommandé de minimiser la quantité d'autres appareils électriques fonctionnant dans son voisinage.
- 16e Après la période d'exploitation, en raison de risques pour l'environnement, l'appareil et ses accessoires doivent être éliminés par le personnel qualifié, conformément à la réglementation en vigueur ou renvoyés chez le fabricant.
- 17e Pendant les examens, l'appareil ne peut pas être connecté à un réseau ETHERNET (via le connecteur LAN).
- 18e Il est recommandé de connecter à l'échographe des moniteurs externes et des imprimantes qui répondent aux normes médicales.
- 19e Pour éviter le risque de choc électrique, le dispositif doit être connecté au réseau d'alimentation électrique avec un fil de mise à la terre. L'echographe est de classe I.

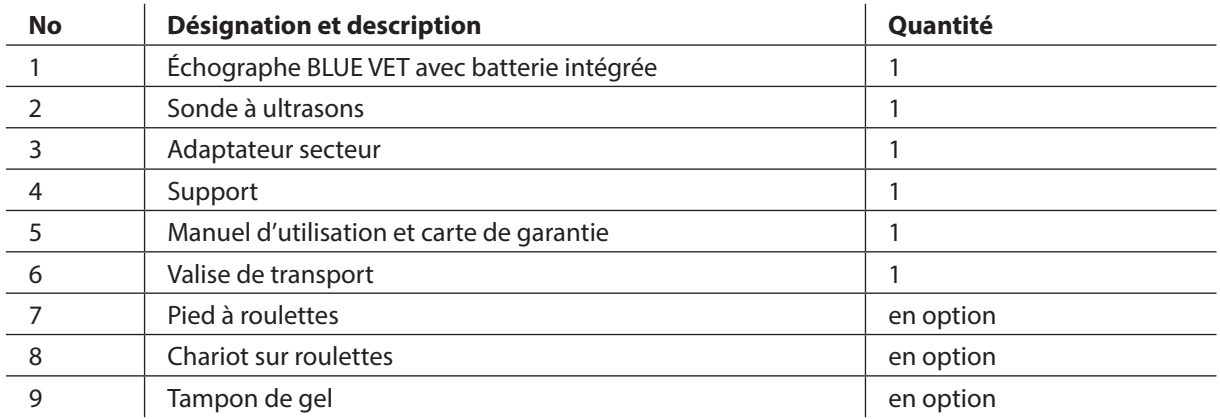

# **3. Liste des composants de l'échographe DRAMIŃSKI BLUE Vet et de son équipement**

# **4. Les éléments principaux de l'échographe DRAMIŃSKI BLUE VET**

L'appareil est composé de :

- 1er un corps du dispositif,
- 2e une sonde à ultrasons,
- 3e un adaptateur secteur pour alimenter l'échographe,
- 4e un support.

#### **4.1. Corps du dispositif**

Le boîtier est fait en aluminium de haute qualité.

Sur la face avant de l'appareil, il y un moniteur LED de haute qualité à rétroéclairage, de diagonale de 12". Le moniteur se caractérise par de larges angles de vision et une résolution qui garantit une très bonne présentation de l'image ultrasonore. Il est équipé d'un écran tactile qui sert à commander les fonctions de l'échographe.

Les fonctions et l'emplacement des boutons de l'écran avec leur description sont présentés ci-dessous.

Sur la partie arrière du boîtier il y a une prise pour connecter les sondes, un verrouillage de la sonde, un système de montage du support de table ou celui servant à accrocher l'échographe sur pied à roulettes, un hautparleur, des ouvertures de ventilation.

Sur les parois latérales du boîtier il y a un verrouillage principal de la sonde, une prise d'alimentation et l'ensemble des connecteurs multimédia (2xUSB 3.0, 2xLAN et HDMI) couverts par un couvercle.

#### **4.1.1. Connecteurs multimédia**

Sous le couvercle, du côté droit de l'appareil il y a des connecteurs suivants :

- 2x USB: pour exporter des données sur un support externe, pour connecter l'imprimante ou pour mettre à jour le logiciel.

- 2 x LAN: pour connecteur l'appareil au réseau DICOM ou pour mettre à jour le logiciel via Internet
- HDMI: une sortie audio-vidéo pour connecter un périphérique externe affichant l'image.

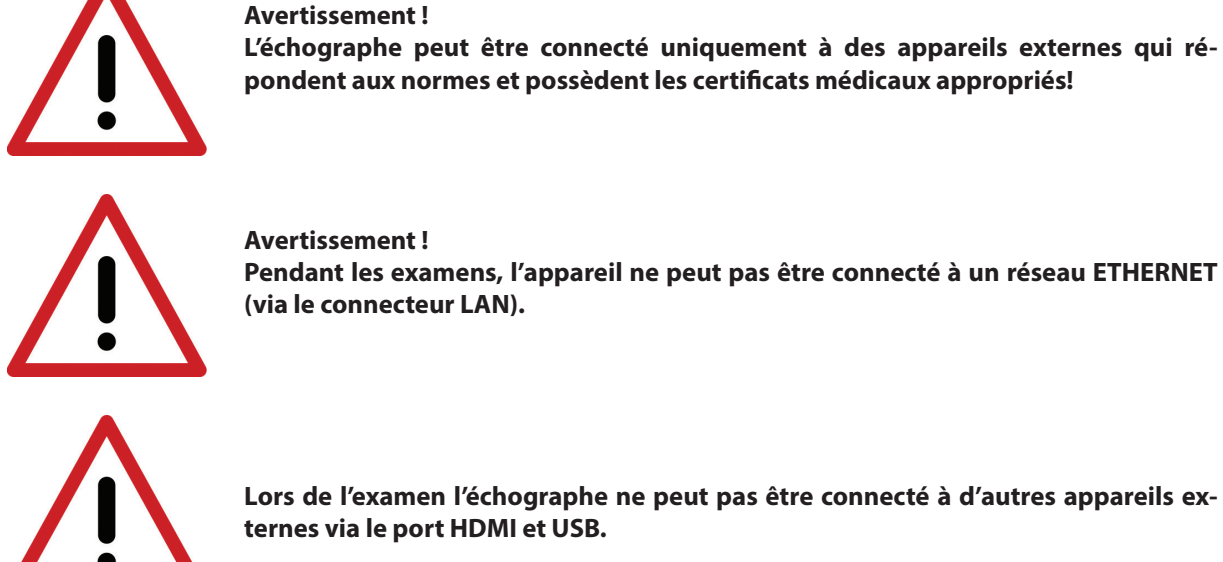

**Pendant les examens, l'appareil ne peut pas être connecté à un réseau ETHERNET (via le connecteur LAN).**

**Lors de l'examen l'échographe ne peut pas être connecté à d'autres appareils externes via le port HDMI et USB.**

#### **Attention !**

Le boitier de l'échographe est solide, cependant lors de la manipulation et du transport veillez à ne pas exposer le dispositif à des chocs ou impacts violents. Cela permettra d'éviter d'éventuels dommages.

Les objets étrangers ne peuvent pas être introduits à travers les ouvertures de ventilation du boîtier.

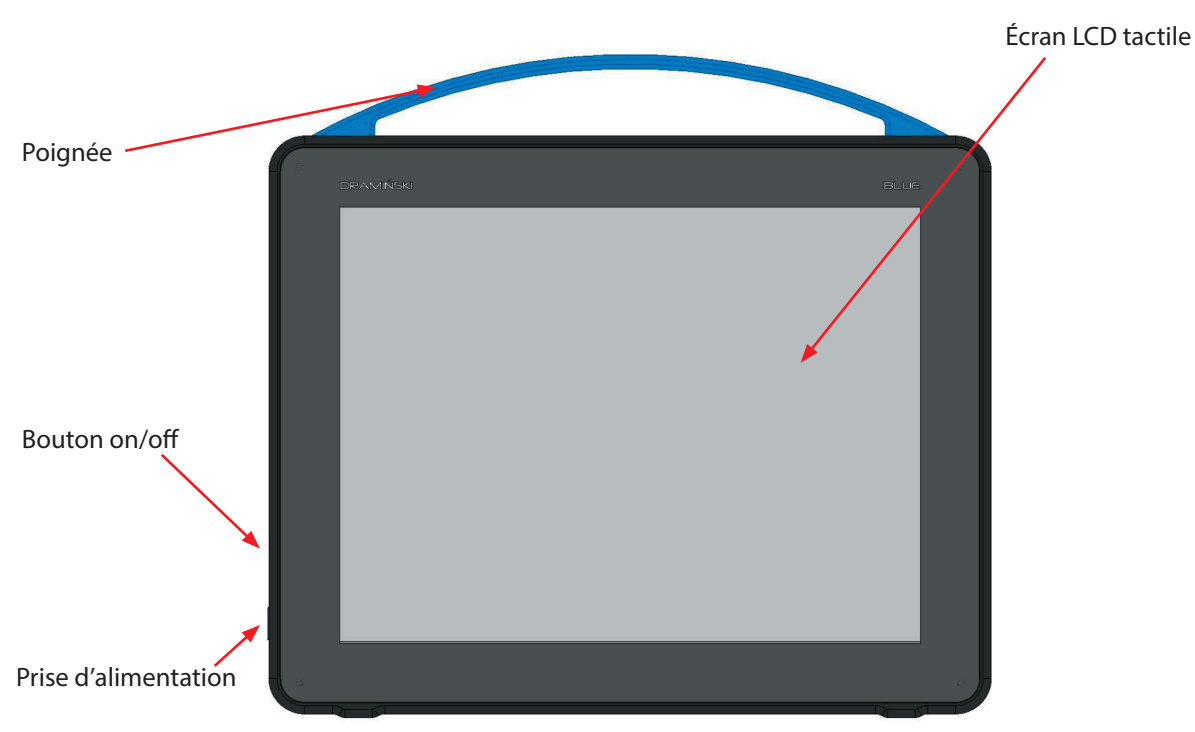

#### **4.1.2. Éléments du boîtier**

*Fig. Éléments du boitier. Vue de face.*

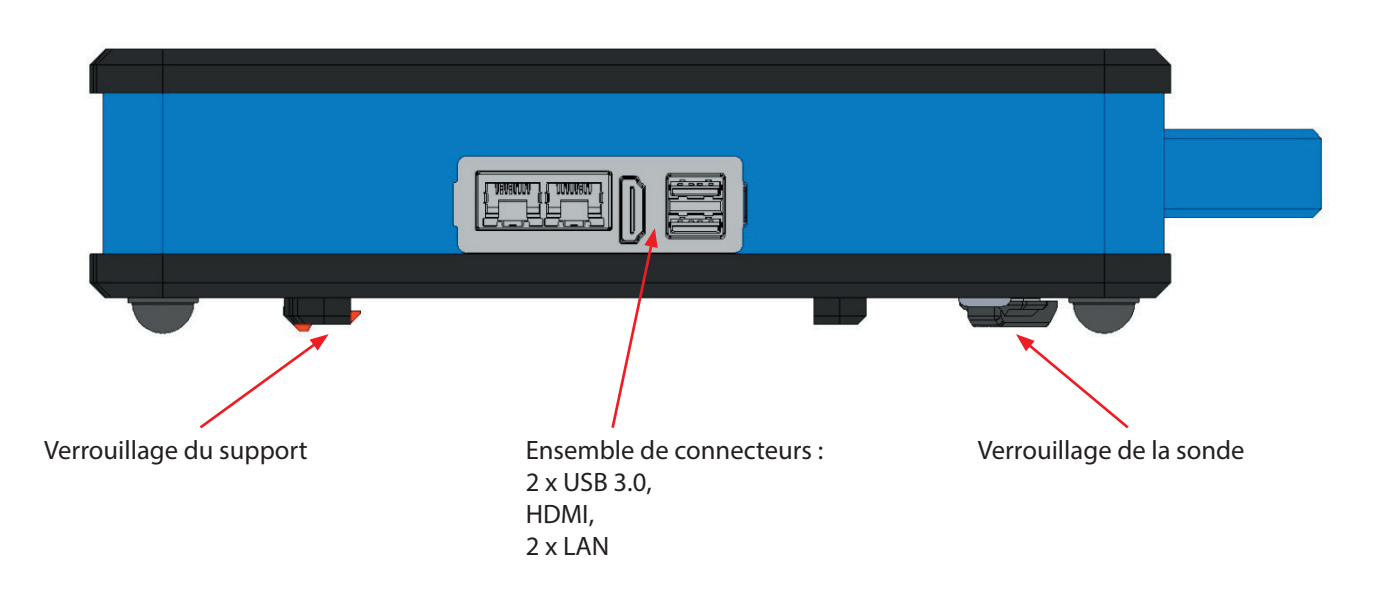

*Fig. Éléments du boitier. Vue du côté droit.*

#### **Attention !**

**L'échographe peut être connecté uniquement à une imprimante et à un moniteur qui répondent aux normes et possèdent les certificats médicaux appropriés.**

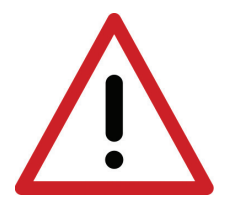

#### **Avertissement !**

**Pour des raisons de sécurité la connexion des appareils externes à l'échographe doit se faire en dehors de l'environnement du patient.**

**Lors de l'examen l'échographe ne peut pas être connecté au réseau ETHERNET via le connecteur LAN.**

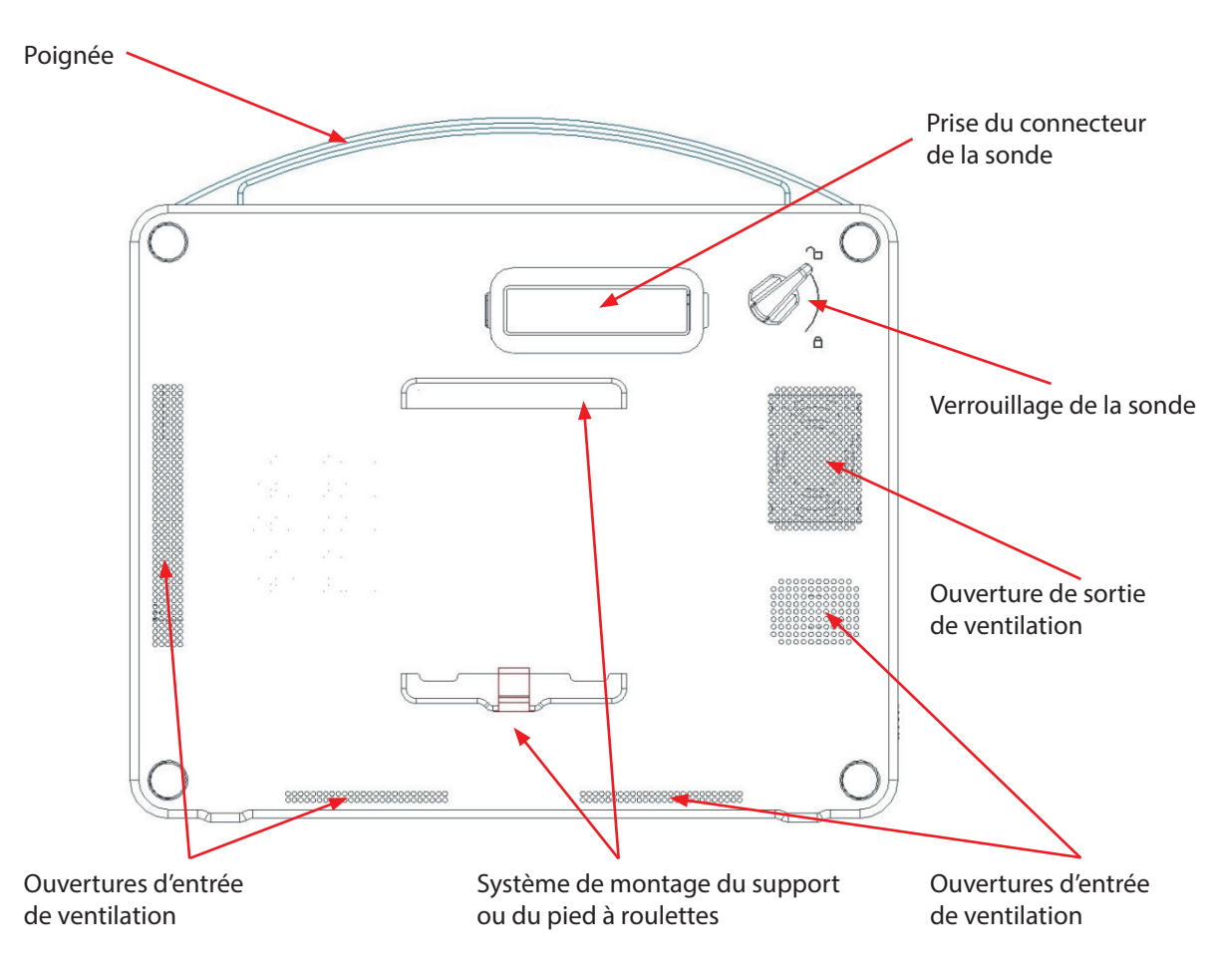

*Ryc. Elementy obudowy. Widok z tyłu.*

#### **4.2. Sonde à ultrasons.**

L'échographe DRAMIŃSKI BLUE VET peut fonctionner avec de nombreux types de sondes électroniques:

SONDE CONVEX 3,5 MHz R50 SONDE CONVEX 3,5 MHz R60 SONDE LINÉAIRE 10 MHz 40 mm SONDE ENDORECTALE 6,5 MHz 10 mm SONDE MICROCONVEX 6,5 MHz 15 mm SONDE P-PROBE 6,5 MHZ R20 SONDE RECTALE LINÉAIRE 7 MHz 60 mm SONDE OPU 6,5 MHz R10

Niveaux de protection pour chaque sonde:

- IPX1 pour le connecteur, le câble et la poignée,
- IPX7 pour la partie frontale de la sonde.

#### **Attention !**

Il est possible d'utiliser d'autres types de sondes électroniques. Si vous souhaitez utiliser un autre type de sonde, contactez le fabricant de l'échographe à ultrasons DRAMIŃSKI BLUE VET.

#### **4.3. Adaptateur secteur**

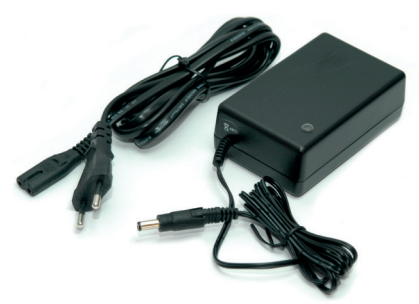

Appareil de Ière classe de protection. Entrée : 100-240V ~ 1.2A, 50/60Hz Sortie : 19V 5,26A

L'adaptateur secteur est destiné à alimenter uniquement le dispositif DRAMIŃSKI BLUE VET. Les paramètres de l'adaptateur secteur garantissent un fonctionnement sûr pour l'utilisateur, le patient et l'appareil lui-même.

*Fig.6 Adaptateur secteur XP power AHM100PS19*

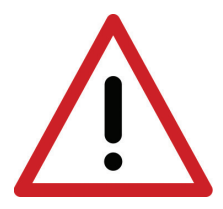

#### **Avertissement !**

**Le dispositif ne peut être alimenté qu'à partir du réseau par un adaptateur secteur certifié. L'utilisation d'un autre adaptateur secteur peut mettre en danger l'utilisateur ou endommager définitivement l'appareil.**

**Les travaux de maintenance doivent être effectués lorsque l'alimentation est déconnectée.**

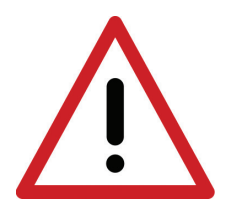

**Avertissement ! Si vous devez arrêter l'appareil, appuyez sur l'interrupteur d'alimentation.**

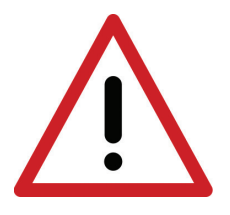

**Avertissement !**

**Pour éviter le risque de choc électrique, le dispositif doit être connecté au réseau d'alimentation électrique avec un fil de mise à la terre.**

#### **4.4. Support**

Le support est monté sur la paroi arrière du boîtier de l'échographe. Grâce à sa structure, l'appareil peut être incliné à un angle de 30° et 60° par rapport au sol.

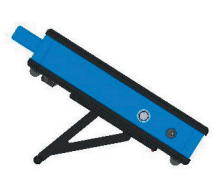

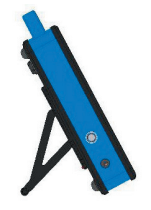

# **5. Caractéristiques techniques:**

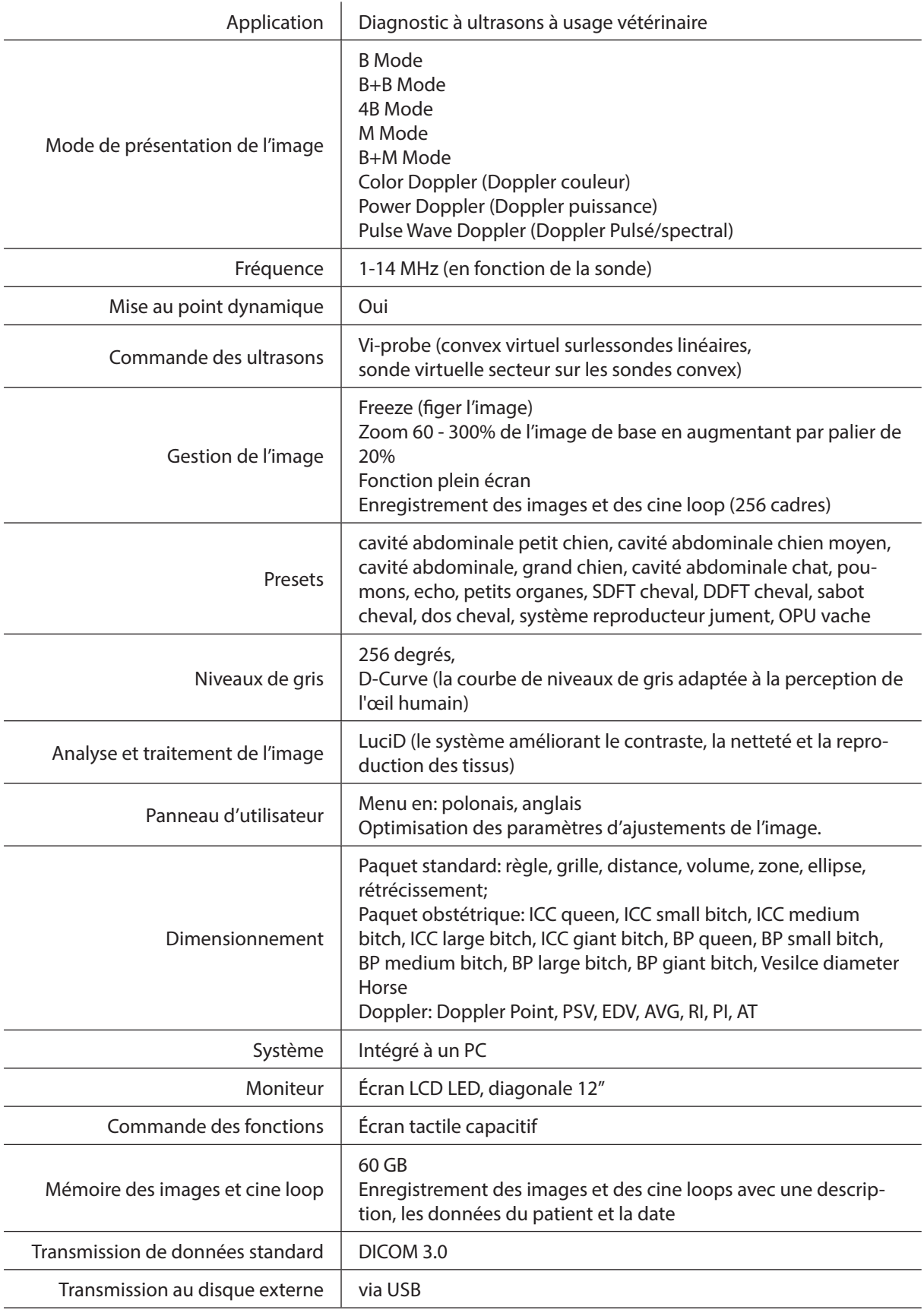

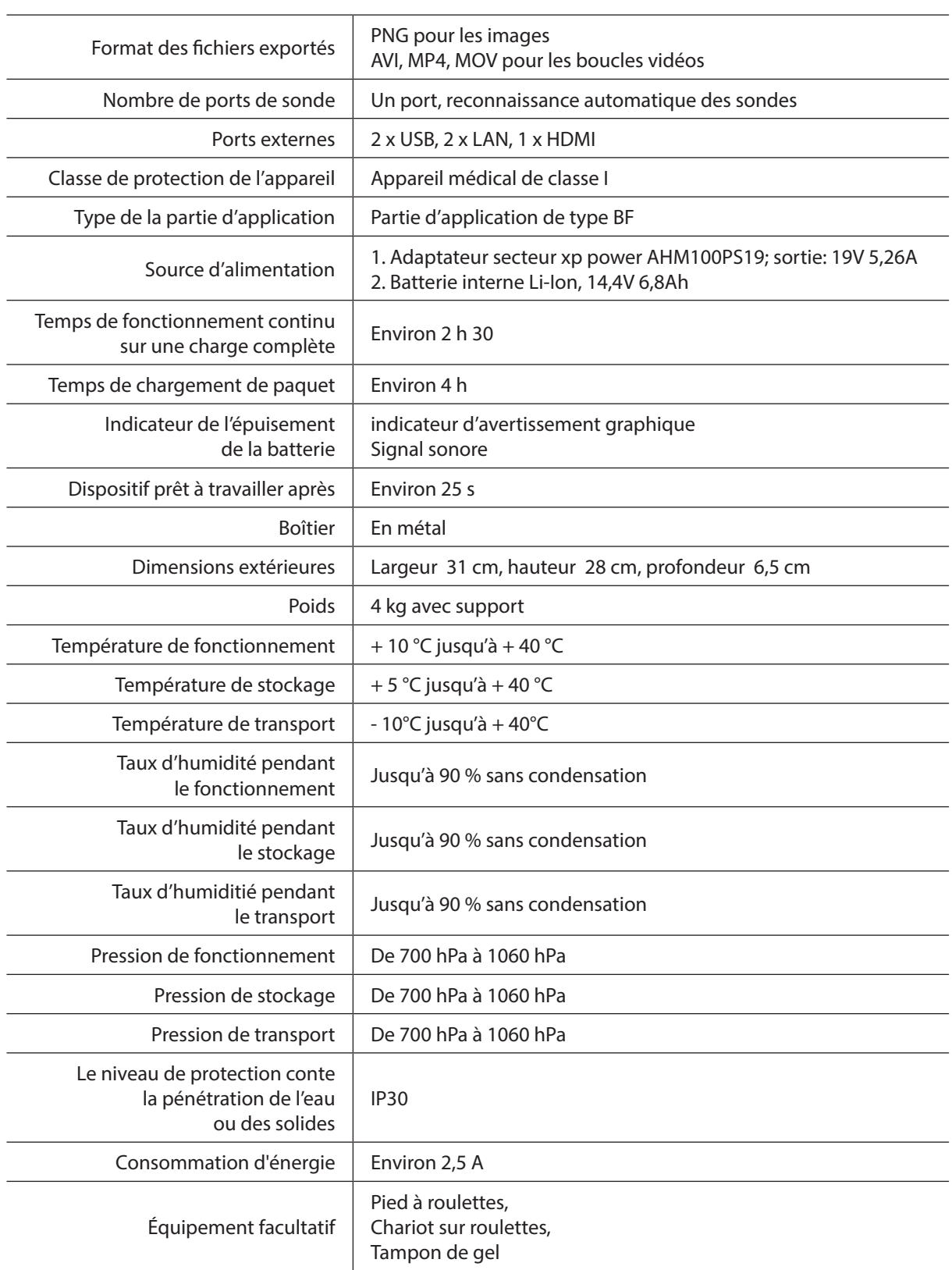

# **6. Comment préparer le dispositif au travail et terminer le travail.**

#### **Attention !**

Toutes les fonctions de l'échographe sont commandées par le panneau tactile. À l'aide du bouton situé sur le côté droit du boîtier du dispositif on peut seulement allumer et éteindre l'appareil.

#### **6.1. Principes généraux de l'utilisation du panneau tactile**

- 1er Vous pouvez manipuler le panneau tactile en utilisant des gants.
- 2e Utilisez des produits sous forme de spray ou de mousse pour nettoyer et désinfecter l'écran.
- 3e Pour nettoyer le panneau à sec, il est conseillé d'utiliser un chiffon doux.
- 4e Nettoyez soigneusement le panneau lorsque l'appareil est éteint.

#### **6.2. Montage du support**

Plaquez le support contre la barre supérieure du système de montage et appuyez sa partie inférieure vers l'appareil, jusqu'à ce qu'au moment où vous entendez un « clic » du verrouillage.

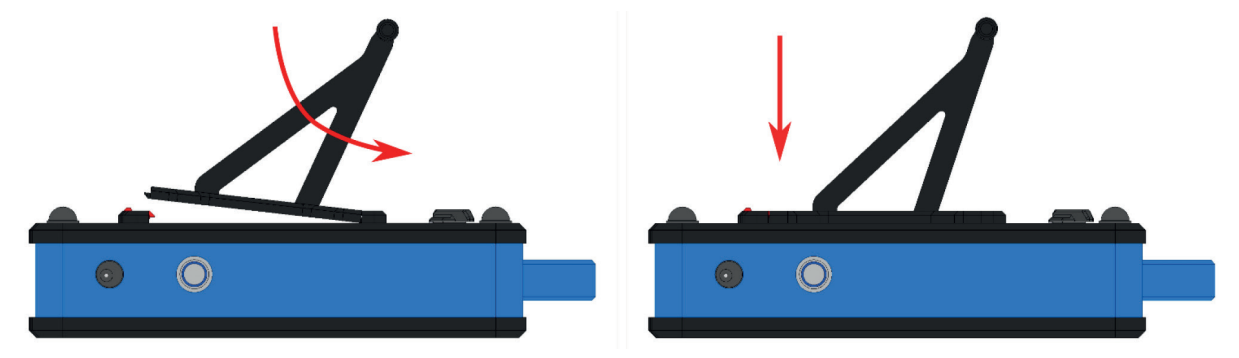

**6.3. Connexion de la sonde** 

#### **Attention !**

**La connexion de la sonde est un mécanisme très avancé techniquement. Protégez-la contre les dommages mécaniques, la saleté et l'humidité. Protégez le câble de la sonde contre les charges excessives, les fortes secousses et les torsions répétées.** 

Après avoir connecté la sonde au boîtier, vérifiez si le verrouillage de la prise se trouve bien en position  $\Box$ .

Après avoir bien inséré la connexion de la sonde dans la prise du boîtier  $\Box$ , verrouillez-la afin d'éviter le glissement automatique de la sonde et d'assurer un contact adéquat du connecteur de la sonde avec la prise.

#### **6.3.1. Remplacement de la sonde**

L'échographe DRAMIŃ BLUE VET est équipé d'un port utilisé pour connecter les sondes. Pour remplacer la sonde, il n'est pas nécessaire d'éteindre l'appareil. Vous n'avez pas besoin d'éteindre le dispositif pour changer la sonde  $\Box$ . Retirez ensuite la sonde et insérez une nouvelle sonde, puis verrouillez-la en position  $\Box$ , pour éviter le débranchement automatique du connecteur de la prise. cours de cette opération, les messages suivants apparaîtront sur l'écran de l'appareil:

#### **« Probe OFF » : la sonde déverrouillée (verrou ouvert), image figée** et

#### **« Probe ON » : la sonde verrouillée (verrou fermé), image défigée.**

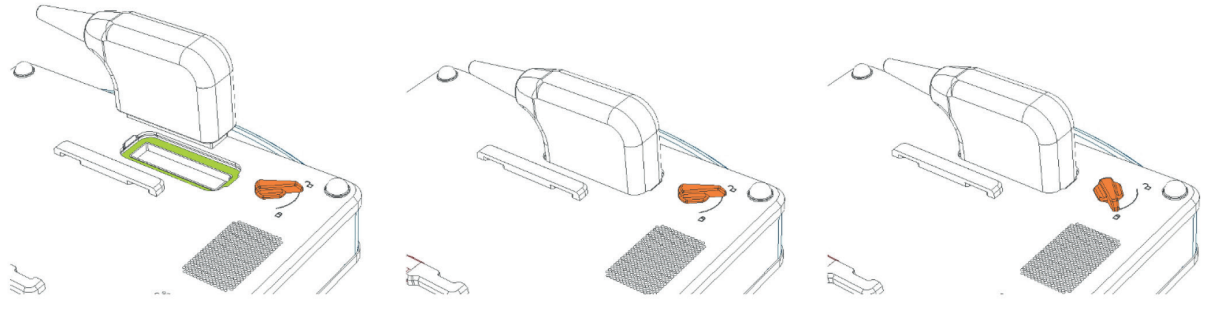

*Fig. Prise de la sonde sur le paroi arrière de l'appareil. Connecteur déverrouillé.*

*Fig. Connecteur de la sonde correctement ajusté au port.*

*Fig. Connexion de la sonde au port connecteur verrouillé.*

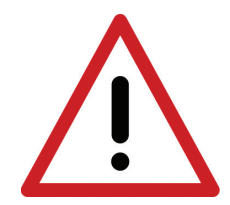

#### **Avertissement !**

**En raison de la structure complexe des sondes, lors du travail il faut veiller à les protéger contre les chutes ou les chocs. Protégez la surface active (la partie frontale de la sonde) contre les dommages mécaniques, elle ne doit pas être, par exemple, nettoyée avec une brosse.**

**La sonde est un élément de l'échographe qui doit être désinfecté avant chaque utilisation.**

#### **6.4. Mise en marche du dispositif à partir de l'alimentation secteur**

- 1. Connectez l'adaptateur secteur à une prise 110-230V / 50-60Hz avec mise à la terre
- 2. Branchez la fiche de l'adaptateur à la prise d'alimentation dans le boîtier du dispositif.
- 3. Allumez le dispositif en appuyant sur le bouton d'alimentation ON/OFF situé sur le côté gauche du boîtier.
- 4. Attendez que l'échographe se charge automatiquement jusqu'à l'apparition du panneau de l'utilisateur.
- 5. Vérifiez si la sonde connectée correspond au symbole affiché sur l'écran et si l'image réagit après avoir touché la partie frontale de la sonde.

#### **6.5. Mise en marche du dispositif à partir de l'alimentation par batterie**

- 1. Allumez le dispositif en appuyant sur le bouton d'alimentation ON/OFF situé sur la paroi gauche du boîtier.
- 2. Attendez que l'échographe se charge automatiquement jusqu'à l'apparition du panneau de l'utilisateur.
- 3. Vérifiez si la sonde connectée correspond au symbole affiché sur l'écran (fig. 11, n° 9) et si l'image réagit après avoir touché la partie frontale de la sonde.

#### **6.6. Terminaison du travail**

Pour terminer le travail appuyez sur le bouton d'alimentation ON/OFF. Lorsque le moniteur est éteint, nettoyez et désinfectez le dispositif, conformément aux indications du chapitre «Entretien du dispositif» (chapitre 13). Si vous devez arrêter immédiatement le travail, appuyez sur le bouton d'alimentation ou déconnectez le dispositif de la source d'alimentation.

#### **Protégez la sonde contre les dommages et le risque de tomber au sol.**

#### **6.7. Transport du dispositif**

Le boîtier en aluminium est extrêmement durable. Cependant, il faut faire attention lors du déplacement du dispositif, en particulier il faut protéger la sonde à ultrasons contre le risque de tomber au sol.

Avant d'expédier le dispositif il faut protéger le produit et ses accessoires contre les dommages, en emballant correctement les composants particuliers. Le fabricant recommande que le produit soit transporté dans son emballage d'origine.

# **7. Préparation à l'examen de diagnostic**

Avant de commencer le travail, préparez le dispositif et les accessoires.

Connectez l'alimentation et vérifiez l'état d'épuisement de la batterie (dans le cas de l'alimentation par batterie).

Préparez la peau du patient dans la zone à examiner. Il est conseillé de raser le poil et de nettoyer la peau avec un désinfectant, cela permet ainsi de stériliser la peau et d'enlever la graisse de sa surface.

Un gel spécial est nécessaire pour effectuer l'examen – il est recommandé d'utiliser des gels d'échographie certifiés. Appliquez le gel sur la peau du patient.

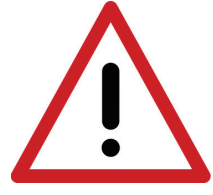

#### **Avertissement !**

**L'utilisation d'autres substances peut être dangereuse pour le patient et provoquer des effets indésirables. Cela peut également avoir un effet négatif sur les composants de la sonde. Une portion suffisante de gel améliore significativement la pénétration du signal et permet d'obtenir des images correctes et plus lisibles.**

Lors de l'examen, utilisez es boutons du panneau de l'utilisateur décrits ci-dessous pour définir les meilleurs paramètres de fonctionnement dans des conditions spécifiques. Afin de réduire l'impact de l'énergie acoustique émise sur l'opérateur du dispositif et sur le patient à travers la sonde à ultrasons, respectez les normes recommandées relatives à l'échographie.

#### **Attention !**

Bien que le diagnostic échographique soit considéré comme une technique d'imagerie très sûre, il faut éviter des niveaux excessifs de fixation de paramètres du dispositif. Le dépassement des limites de sécurité peut mettre en danger l'opérateur et le patient.

Le dispositif possède des gammes de paramètres limités par le fabricant pour garantir la sécurité de l'utilisateur et du patient.

#### **Attention !**

Les examens doivent être effectués par un personnel médical qualifié et dûment formé à cet effet. Il est conseillé que le spécialiste en échographie diagnostique participe régulièrement à des formations complémentaires et spécialisés. La lecture du présent manuel d'utilisation ne sera pas suffisante pour poser un diagnostic correct.

# **8. Description du panneau de l'utilisateur et de ses fonctions**

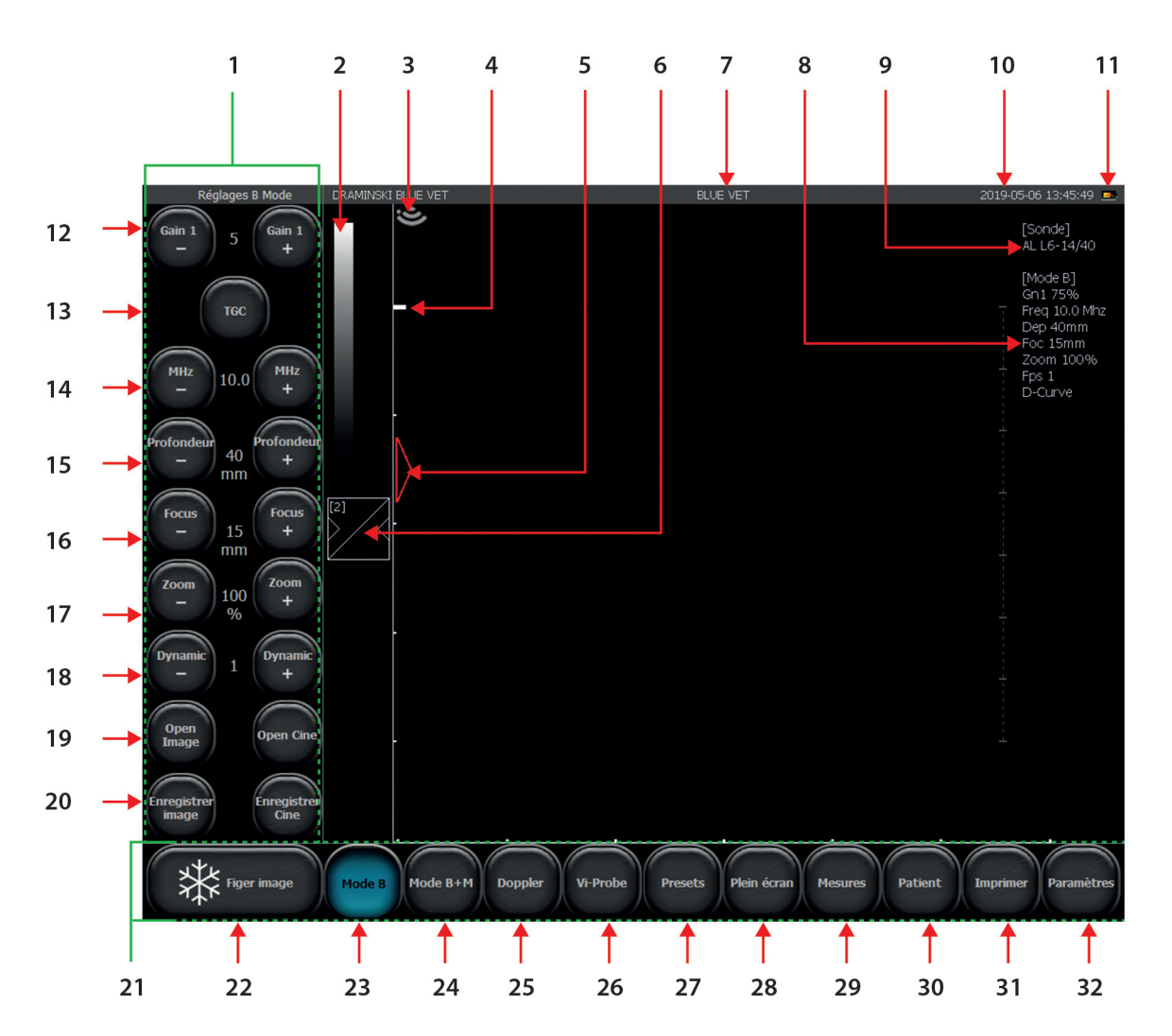

## **8.1. Panneau de base (modes B, B+B, B+M)**

*Fig. Éléments de base du panneau.*

- 1er Barre d'outils 2e Échelle de gris / modification négatif/positif 3e Indicateur correspondant au marquage sur la sonde 4e Indicateur du niveau de mise au point - focus 5e Règle 6e Réglage des paramètres Gamma 7e Nom du cabinet ou nom d'utilisateur / presets actuellement utilisés 8e Liste des paramètres de travail actuels 9e Symbole de la sonde utilisée 10e Date et heure 11e Indicateur du niveau de batterie 12e Réglage du gain de signal général 13e Réglage du gain étagé 14e Réglage de la fréquence de la sonde 15e Réglage de la profondeur du scannage 16e Réglage du niveau de focus 17e Réglage du zoom 18e Réglage de la dynamique tonale 19e Chargement de boucles vidéos/ Chargement d'images 20e Enregistrement d'images et de boucles vidéos 21e Panneau de modes 22e Bouton Freeze (figer/défiger l'image) 23e Choix du mode de présentation de l'image : B, B+B, 4B, Vi-Probe, D-Curve 24e Choix du mode de présentation de l'image : M, B+M 25e Choix du mode de présentation de l'image : Fonctions Doppler 26e Vi-Probe 27e Presets 28e Mode plein écran 29e Menu de mesures 30e Fonction de saisie des données du patient avant l'examen 31e Impression d'images 32e Bouton qui ouvre le panneau des paramètres supplémentaires
- 33e Système TGC

#### **8.2. Zones actives**

Les zones actives sont des champs sur l'image utilisées pour modifier certains paramètres, sans nécessité d'utiliser des boutons de la barre d'outils.

Quatre zones actives périphériques sont disponibles dans le secteur d'image qui sont utilisés pour modifier :

- l'amplification du gain de signal général,
- le niveau de focus,
- la portée de scannage.

La zone active centrale permet de déplacer l'image en mode Zoom.

Quant aux modes B+B et 4B, les zones actives sont placées de manière similaire dans chaque fenêtre individuellement.

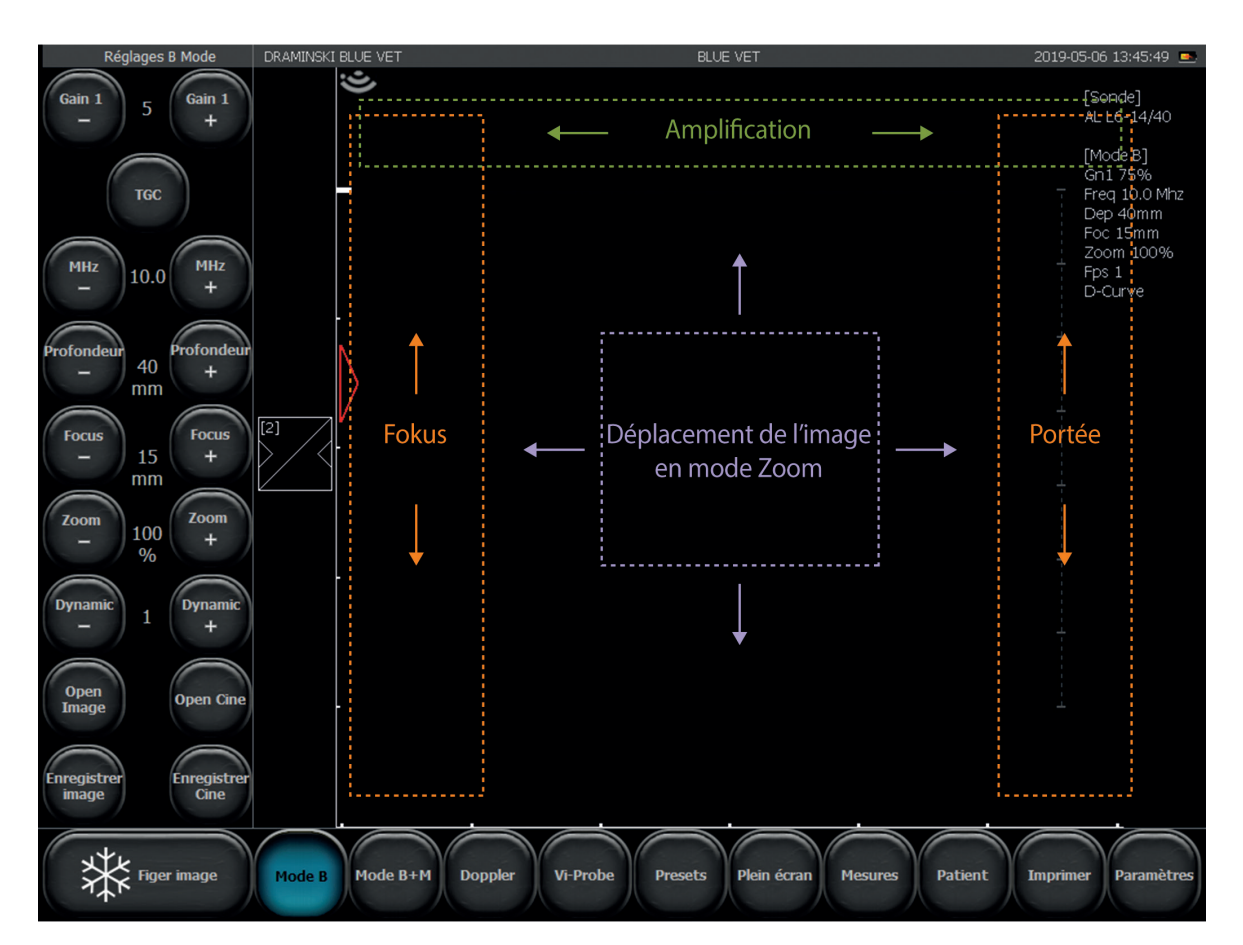

*Fig. Zones actives*

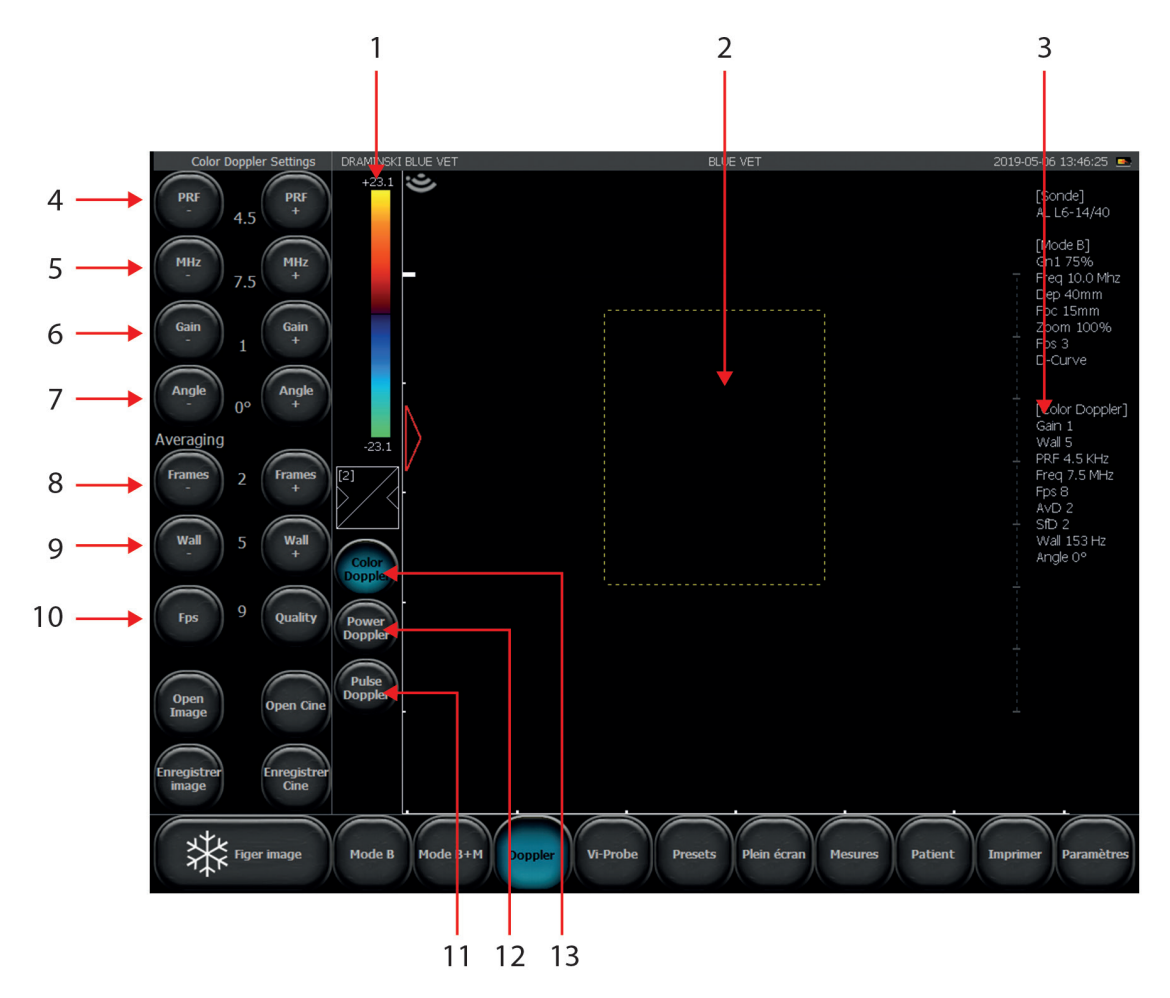

**8.3. Panneau en mode color Doppler (Doppler couleur) et Power Doppler (Doppler puissance)**

*Fig. Éléments du panneau en mode Color Doppler (Doppler couleur)*

- 1er Échelle de couleur / inversion des couleurs / affichage des outils : seuil de couleur, gamme de couleurs, carte de couleurs
- 2e Cadre Doppler
- 3e Informations sur les paramètres actuels du mode Color Doppler (Doppler couleur)
- 4e Réglage du niveau de fréquence de répétition des impulsions (PRF Pulse Repetition Frequency)
- 5e Réglage du niveau de fréquence du signal doppler
- 6e Réglage de l'amplification du signal doppler (Color gain)
- 7e Réglage de l'angle du signal doppler (pour les sondes linéaires)
- 8e Valeurs moyennes du signal Doppler
- 9e Wall filter
- 10e Priorité FPS : Qualité
- 11e Activer la fonction Pulse Wave Doppler (Doppler pulsé/spectral)
- 12e Activer la fonction Power Doppler (Doppler puissance)
- 13e Activer la fonction Color Doppler (Doppler couleur)

Les autres boutons et les informations affichées sur l'écran sont les mêmes que dans le cas du mode B.

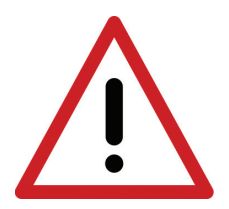

**Avertissement ! Le système doit être utilisé et les examens à ultrasons doivent être effectués par un personnel médical qualifié et dûment formé.**

#### **8.4. Panneau en mode Doppler pulsé**

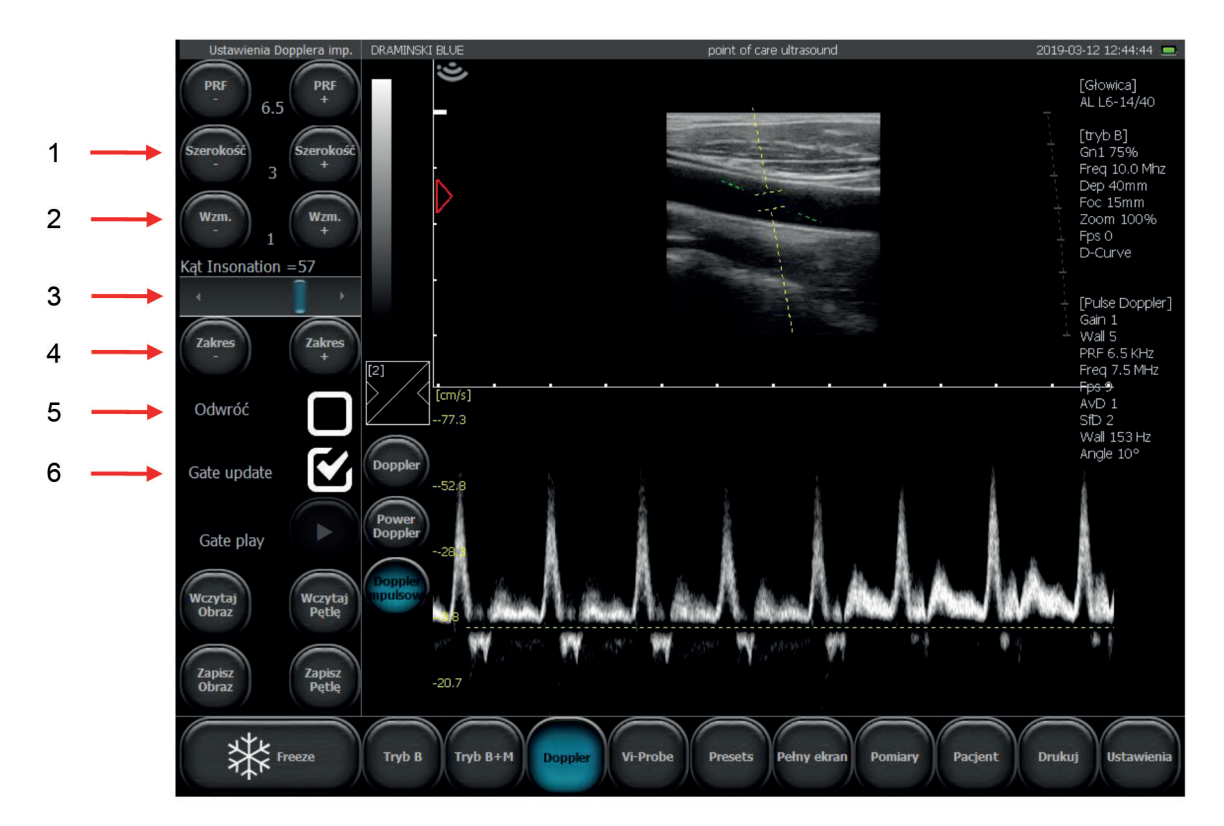

*Fig. Éléments du panneau en mode Doppler pulsé*

- 1. Réglage du cadre d'échantillonnage
- 2. Amplification de l'écho-doppler
- 3. Réglage de l'angle d'insonation
- 4. Réglage de la profondeur de la position du cadre d'échantillonnage
- 5. Inverser le diagramme spectral
- 6. Activer l'enregistrement du spectre de flux. Changement des fenêtres en mode B et le spect.

### **9. Mode de présentation de l'image**

Le chapitre ci-dessous présente les opérations de base liées à la modification des modes de fonctionnement de l'échographe. La modification des paramètres de fonctionnement pour chaque mode est décrite dans le chapitre 10.

#### **9.1. Choix du mode de présentation de l'image**

#### **9.1.1. Modes B, B+B et 4B**

Pour choisir l'un des modes B appuyez sur [B-mode].

Dans le sous-menu, vous pouvez sélectionner:

[B] – pour mettre en marche le mode B,

[BB] – pour mettre en marche le mode B+B où les fenêtres sont adjacentes horizontalement,

 $\left[\begin{smallmatrix} B\ B\end{smallmatrix}\right]$  – pour mettre en marche le mode B+B où les fenêtres sont adjacentes verticalement,

 $\left[\frac{\mathsf{BB}}{\mathsf{BB}}\right]$  – pour mettre en marche le mode 4B

#### **9.1.1.1. Changement des fenêtres en modes B+B et 4B.**

Pour activer une autre fenêtre, double-cliquez sur son champ. Si cette opération est effectuée pendant l'examen, l'image dans la fenêtre précédente sera figée.

Au moment où l'image est figée dans les deux fenêtres, le changement de fenêtre contribue au transfert de l'image figée de la fenêtre jusqu'à présent active vers la fenêtre qui devient active.

#### **9.1.2. Modes M et B+M**

Pour choisir le mode B+M appuyez sur [B+M Mode].

Pour changer le mode de fonctionnement entre B+M et M appuyez sur [B+M Mode] et sélectionnez [M/B+M] dans le sous-menu.

#### **9.1.3. Modes : Doppler couleur, Doppler puissance et Doppler pulsé**

Pour mettre en marche le mode Doppler appuyez sur [Doppler] sur la barre de modes. La fonction Dopplercouleur s'allume automatiquement.

#### **9.1.3.1. Changement des modes – Doppler couleur, Doppler puissance et Doppler pulsé**

Lorsque le mode Doppler est activé, des boutons supplémentaires apparaissent sur l'écran qui servent à changer des modes et à éteindre le mode Doppler:

**[Color Doppler]** – la mise en marche du mode Doppler couleur,

**[Power Doppler]** – la mise en marche du mode Doppler puissance,

**[Pulse Doppler]** – la mise en marche du mode Doppler pulsé.

## **10. Description des fonctions de l'échographe**

#### **10.1. Optimisation des paramètres de l'image**

#### **10.1.1. Réglage d'amplification générale.**

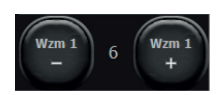

[Gain 1] – réglage d'amplification générale

Les niveaux d'amplification sont présentés sous la forme de numéros situés entre les boutons (comme indiqué ci-dessus). Le réglage est possible dans la plage de 1 à 8.

En augmentant la valeur du gain on intensifie la luminosité de l'image. Les gains varient en fonction des besoins de l'utilisateur, du type d'examen, de la profondeur de pénétration et des conditions d'éclairage extérieur.

Vous pouvez changer également le niveau [Gain 1] en glissant votre doigt sur le champ actif en haut du secteur de scannage.

#### **10.1.2. Réglage d'amplification de gains étagés**

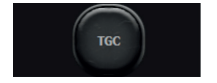

[TGC] – réglage d'amplification de gains étagés

TGC vous permet de régler l'amplification du gain dans 8 zones horizontales du secteur de l'image. Il est possible de régler chaque curseur individuellement ou d'utiliser les préréglages rapides.

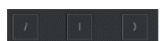

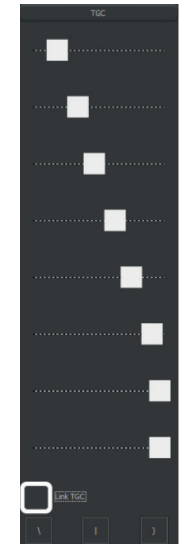

En sélectionnant l'option Link TGC, vous pouvez déplacer tous les nœuds en même temps tout en conservant la forme de la courbe de gain TGC.

#### **10.1.3. Choix de la fréquence de la sonde:**

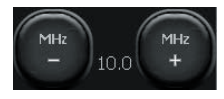

Les sondes compatibles avec le dispositif BLUE VET incluent des transducteurs à large bande, grâce à cela une sonde peut émettre des fréquences différentes. Grâce à cette fonction, les sondes offrent de meilleures capacités de diagnostic. Plus la fréquence du signal est élevée, plus la résolution de l'image est élevée aussi.

La gamme de fréquences disponibles dépend du type de sonde et est décrite dans ses spécifications.

Pour changer la fréquence, utilisez les boutons [MHz –] et [MHZ +] sur le panneau d'outil.

#### **10.1.4. Modification de la profondeur du scannage:**

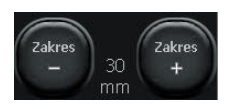

La profondeur de pénétration est réglée avec les boutons [Portée –] et [Portée +]. La profondeur est réglée en fonction de la localisation des organes examinés. Il faut mentionner que la portée du faisceau dépend de sa fréquence. Plus la fréquence est élevée, plus la

profondeur de pénétration est basse.

En outre, la profondeur peut également être réglée en déplaçant le doigt sur la zone active située sur le côté droit de la zone de scannage (fig. 12).

#### **10.1.5. Faisceaux d'ultrasons:**

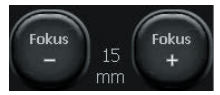

Les boutons sont utilisés pour régler le faisceau d'ultrasons (focus). L'image sur l'écran est la plus nette à l'endroit où le faisceau d'ultrasons est concentré. Le niveau de focus est indiqué par un triangle rouge sur le côté gauche du secteur. Pour obtenir les meilleurs

résultats, réglez la concentration du faisceau sur la profondeur correspondant à l'emplacement de l'objet examiné.

Le focus peut aussi être ajusté en utilisant la zone active verticale située sur le côté gauche du secteur.

De plus, l'appareil dispose d'une fonction de mise au point dynamique, ce qui rend l'image plus nette dans une plage complète de scannage.

#### **10.1.6. Zoom:**

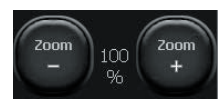

Cette fonction permet d'agrandir l'image en temps réel et après avoir figé l'image. L'utilisateur peut sélectionner les niveaux de zoom suivants : 120, 140, 160, 180, 200, 220, 240, 260, 280, 300%. Le secteur peut également être réduit à 60% et 80% de la taille standard.

L'utilisateur a la possibilité de définir un zoom initial plus important en selectionnant l'option Bigger Picture dans l'onglet Vue dans les Paramètres.

#### **10.1.7. Dynamique tonale**

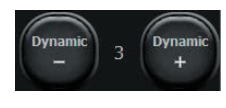

[Dynamic] – reglage de la dynamique tonale

Vous permet de régler le nombre de niveaux de gris affichés. Le 1 correspond à une dynamique d'une très grande sensibilité et le 10 à une faible intensité ultrasonore.

#### **10.1.8. Régalage du niveau de gris (Gamma)**

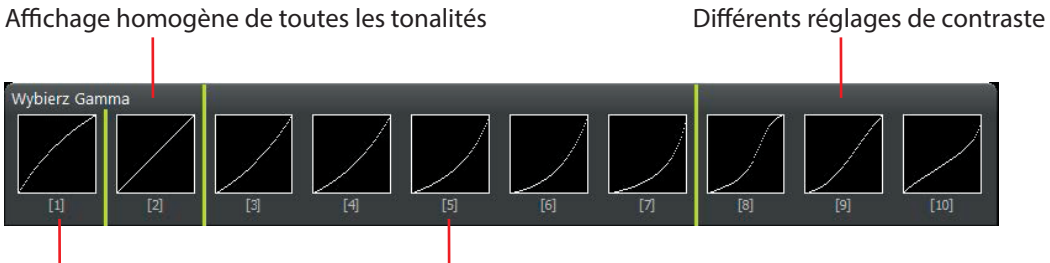

Prédominance des tons clairs en Prédominance des tons sombres

#### *Fig. Régalage de la courbe de Gamma.*

Le réglage de la courbe de Gamma permet à l'utilisateur de changer le niveau de l'échelle des gris en temps réel et après avoir figé l'image ou chargé à l'écran une image ou un cine loop enregistré.

Après avoir cliqué sur le bouton [Gamma], une liste des paramètres disponibles de l'échelle des gris s'affichera. Vous pouvez choisir le niveau en cliquant sur un élément graphique adéquat. L'échelle des gris actuelle est représentée sous la forme d'une barre blanche et noire, située au dessus du bouton [Gamma].

#### **10.1.9. D–Curve**

D-Curve est une courbe d'échelle de gris parfaitement adaptée à la perception de l'œil humain.

Pour l'activer, appuyez sur [B Mode] et sélectionnez l'option D-Curve.

Pour le désactiver, appuyez sur [B Mode] et désélectionnez l'option D-Curve.

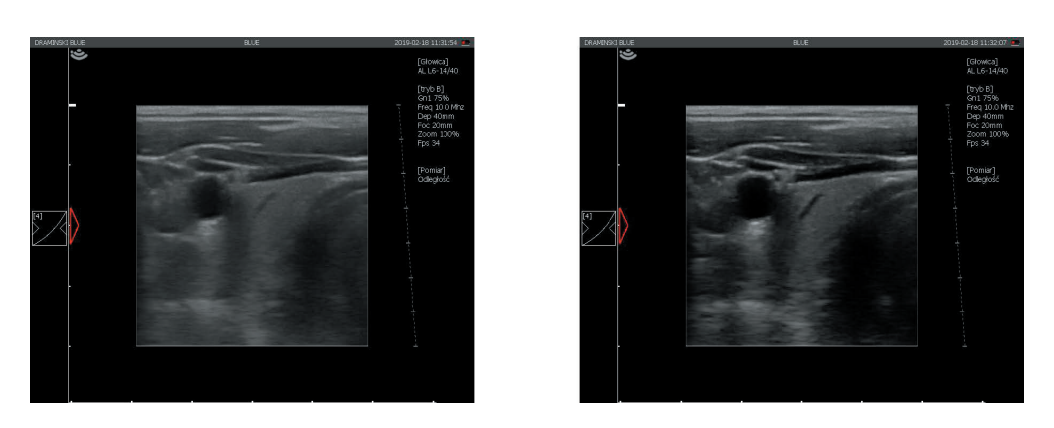

*Fig. D-Curve: désactivé à gauche, activé à droite.*

#### **10.1.10. Vi-Probe**

Vi-Probe vous permet d'obtenir une image de type convexe (virtual convex) sur la sonde linéaire et une image de type secteur (virtual phased array) sur la sonde convexe

**Attention!** Cette fonction ne marche qu'avec certains modèles de tête de sonde :

- TÊTE DE SONDE CONVEX 3,5 MHz R60 mm model AL C1-6/60R,
- TÊTE DE SONDE LINÉAIRE 10 MHz 40 mm model AL 6-14/40,
- TÊTE DE SONDE MICROCONVEX 6,5 MHz 15 mm model AL C6/15R

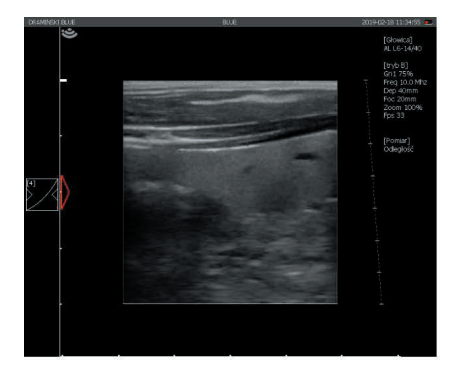

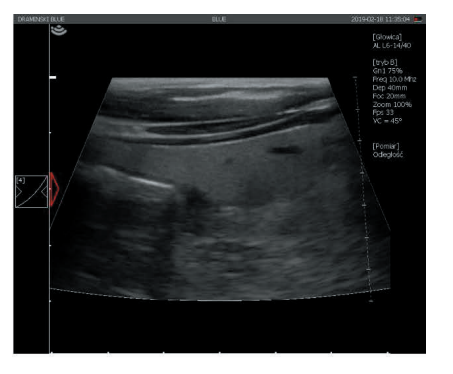

*Fig. Vi–Probe: image avec tête de sonde linéaire. Éteinte à gauche, allumée à droite.*

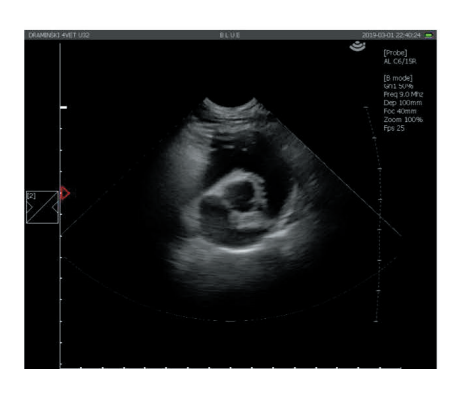

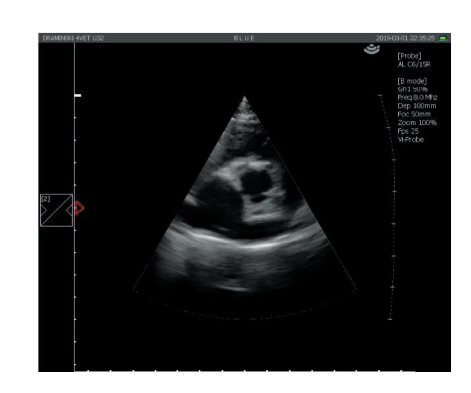

*Fig. Vi–Probe: image avec tête de sonde microconvexe. Éteinte à gauche, allumée à droite.*

#### **10.2. Figer l'image (Freeze):**

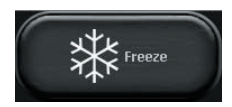

Pour figer l'image utilisez le bouton [Freeze]. Après avoir appuyé sur ce bouton, l'image est figée en une fraction de seconde. Un panneau de visualisation image par image apparait sur l'écran, et la fonction de mesure de distance est activée. Pour défiger l'image et retourner au scannage, appuyez à nouveau sur le bouton [Freeze].

#### **10.3. Boucle d'images (cine loop) - lecture et visualisation image par image**

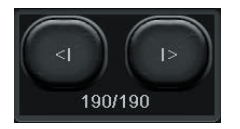

Lorsque l'image est figée, les boutons [<I] et [I>] s'affichent en bas de l'écran pour gérer la boucle d'images. Chaque boucle peut visualiser jusqu'à 512 images.

Pour mettre en marche la boucle, appuyez et maintenez le bouton [I>]. En appuyant brièvement sur le bouton [I>] on peut faire défiler la séquence, image par image.

Pour visualiser la séquence encore une fois ou la faire défiler vers l'arrière, utilisez le bouton [<I].

#### **10.4. Dimensionnement**

Attention ! Les règles de dimensionnement en mode Pulse Wave Doppler ont été décrites au point <10.8.4.>.

À côté du secteur de l'image, une règle avec une graduation de 1 cm est affichée en permanence, ce qui facilite la lecture de la taille de l'image en temps réel.

Après avoir figé l'image, l'option de dimensionnement de distance s'affiche automatiquement.

L'objet affiché peut être mesuré également en utilisant différentes méthodes disponibles, après avoir cliqué sur le bouton [Mesures] dans le panneau des modes:

- **1. [Grille]** cotation approximative basée sur une grille apposée à l'image avec une résolution de 1 cm,
- **2. [Rétrécissement]** détermine la valeur d'un rétrécissement en pourcentage,
- **3. [Volume]** mesure du volume (calculé sur la base de 3 mesures),
- **4. [Longueur]** mesure de la distance entre deux indicateurs,
- **5. [Surface]** mesure de superficie d'un objet examiné, quelle que soit sa forme,
- **6. [Surface en ellipse]** mesure de la superficie à l'aide d'une ellipse,
- **7. [Effacer]** supprime les éléments de dimensionnement de l'écran,
- **8. [OB/GYN]** paquet de mesures relatif à la gynécologie obstétrique. Les mesures disponibles : HC (circonférence de la tête), BPD (diamètre bipariétal de la tête), AC (périmètre abdominale), FL (longueur de la diaphyse fémorale), NT (translucidité nuque), HL (longueur de l'humérus), AFI (indice de fluide amniotique). Les courbes de croissance disponibles : (AC)Jeanty84, (BPD)Jeanty84, (FL)Jeanty84, (HC)Hansmann86, (HC) Jeanty82, (HC)Mers88, (HC)Mers96. Les tableaux d'âge pour différentes sur la base des mesures : FL, BPD, CRL. Le poids foetal estimé disponible sur la base des mesures: AC, FL, BPD, HC,
- **9. [Orthopédie]** mesure de l'angle alpha et bêta.

#### **10.4.1. Longueur**

C'est la méthode de dimensionnement la plus courante. Après avoir figé l'image, l'option de dimensionnement de longueur s'affiche automatiquement. 5 différentes mesures peuvent être effectuées sur une image.

Après avoir défini (en appuyant) le point A et le point B, une ligne reliant ces deux points est affichée, avec le numéro de mesure.

La loupe, qui apparaît à côté du point de mesure lorsque le doigt est maintenu appuyé sur l'écran pendant une période prolongée, facilite la mesure de petites structures. Cette fonction permet de localiser l'emplacement exact du point de mesure qui est agrandi, sans en relever le doigt. Après avoir relever le doigt, la loupe disparaît, ce qui permet de définir le deuxième point de mesure.

Les résultats des mesures, identifiés par des numéros sont présentés en dessous du secteur de l'image. Les mesures sont exprimées en mm avec une haute précision jusqu'à 0,1 mm.

#### **10.4.2. Grille.**

Sélectionnez la [grille] dans le menu des [mesures]. La fenêtre « Afficher la grille » apparaîtra sur l'écran. Après avoir coché cette option, une grille de cotation approximative sera apposée sur le secteur de l'imagerie (l'échelle de la grille s'élève à 1 cm).

#### **10.4.3. Rétrécissement**

Pour déterminer un rétrécissement, obtenez une section longitudinale d'un objet se rétrécissant. Apposez deux sections de mesure entre les limites de l'objet - la première devant le rétrécissement et la seconde à la place où le rétrécissement est le plus grand. Le résultat est affiché automatiquement sous forme d'une valeur en pourcentage. Cette option est utilisée par exemple lors de l'évaluation d'images de vaisseaux sanguins.

#### **10.4.4. Volume**

Pour prendre une mesure de volume correct, mesurez la longueur, la profondeur et la largeur d'un objet. Pour ce faire, il est nécessaire d'obtenir des sections longitudinales et transversales. Pour obtenir deux surfaces sur une image, vous pouvez utiliser le mode  $B + B$ .

Apposez sur l'image trois sections de mesure. Le dispositif calcule automatiquement le volume de l'objet sur la base des mesures effectuées. Le résultat est exprimé en cm<sup>3</sup>.

#### **10.4.5. Surface**

La surface est mesurée en délimitant le contour d'un objet sur l'écran tactile, sans en relever le doigt, jusqu'à ce que le contour soit refermé. Pour finir de délimiter le contour, cliquez sur le point où vous avez commencé à dessiner. Le résultat est affiché en cm2 en dessous du secteur de l'image.

#### **10.4.6. Surface en ellipse**

La mesure est effectuée en apposant sur l'objet une ellipse en trois points (voir le schéma ci-dessous). Les deux premiers points doivent être situés au niveau des pôles du grand axe de l'objet, et le troisième sur l'un des pôles de l'axe court. La mesure vous permet de calculer la superficie et le périmètre. Le résultat exprimé en centimètres carrés dans le cas de la superficie et en centimètres dans le cas du périmètre est affiché sous le secteur de l'image.

#### **10.4.7. Orthopédie**

#### **10.4.7.1. Mesure d'angle α et β.**

Pour mesurer l'angle α et β, apposez trois lignes sur l'écran:

- 1. Ligne de base (rebord osseux)
- 2. Ligne du toit du cotyle
- 3. Ligne du toit cartilagineux

Le dispositif calcule automatiquement l'angle de toit du cotyle α et l'angle du toit cartilagineux β.

Les lignes sont tracées de la même manière que la mesure de distance.

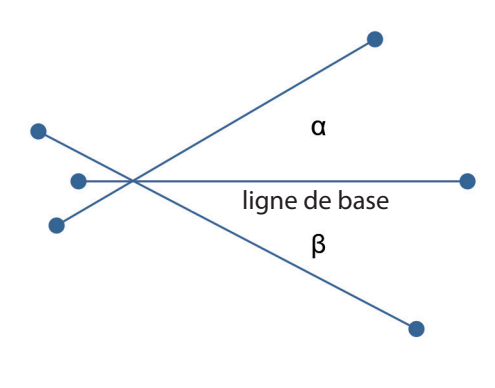

*Fig. Mesure des angles α et β*

#### **10.4.8. Mesures obstétriques**

Les mesures obstétriques aident à déterminer le nombre de jours restants avant l'accouchement. Elles sont fonction de la taille de la race de l'animal examiné.

#### **10.4.8.1. [ICC] –Diamètre intérieur de la cavité chorionique**

Choisissez la mesure de manière appropriée selon qu'il s'agit à d'une chatte ou d'une chienne de rase de taille petite, moyenne, grande ou très grande.

Placez le segment sur la limite entre l'ouverture et la paroi où la section transversale de la cavité chorionique est la plus large. Le résultat est donné en mm et en jours jusqu'à la mise à bas.

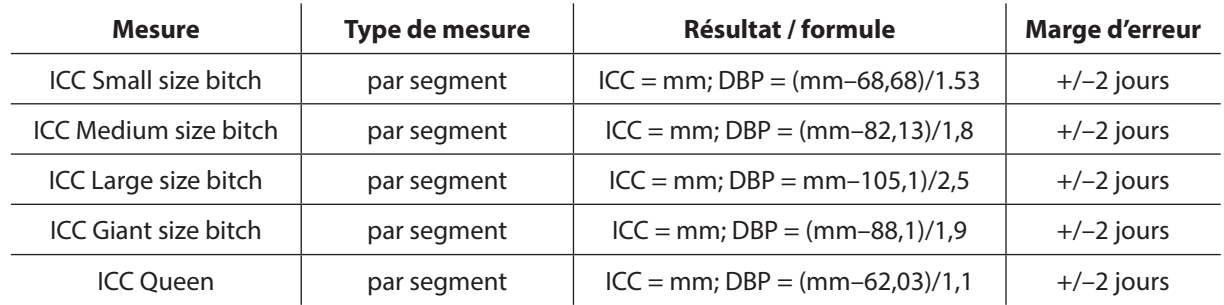

Le résultat est calculé sur la base de formules

#### **10.4.8.2. [BPD] : dimension bipariétale de la tête**

Acquérez la section longitudinale symétrique de la tête avec visualisation des os pariétaux. Choisissez la mesure de manière appropriée selon qu'il s'agit à d'une chatte ou d'une chienne de rase de taille petite, moyenne, grande ou très grande. Placez le segment de mesure entre les deux os pariétaux, à l'endroit où la section transversale à travers la tête est la plus grande.

Le résultat est donné en mm et en nombre de jours jusqu'à la mise à bas.

Le résultat est calculé sur la base de formules

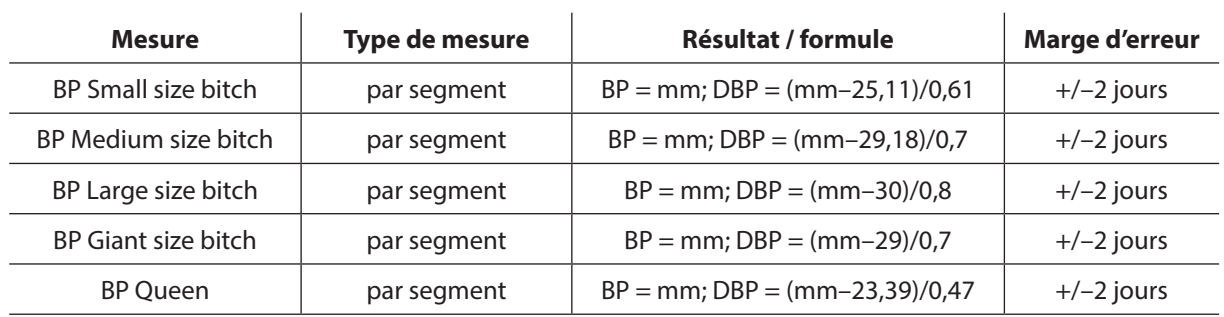

#### **10.4.8.3. [Vesicel Diameter] –dimension du sac gestationnel**

Placez le segment de mesure à l'endroit où le sac gestationnel avec l'embryon est le plus large. Le résultat est donné en mm et en nombre de jours jusqu'à la mise à bas.

Valeurs permettant de déterminer le jour de grossesse en fonction des mesures

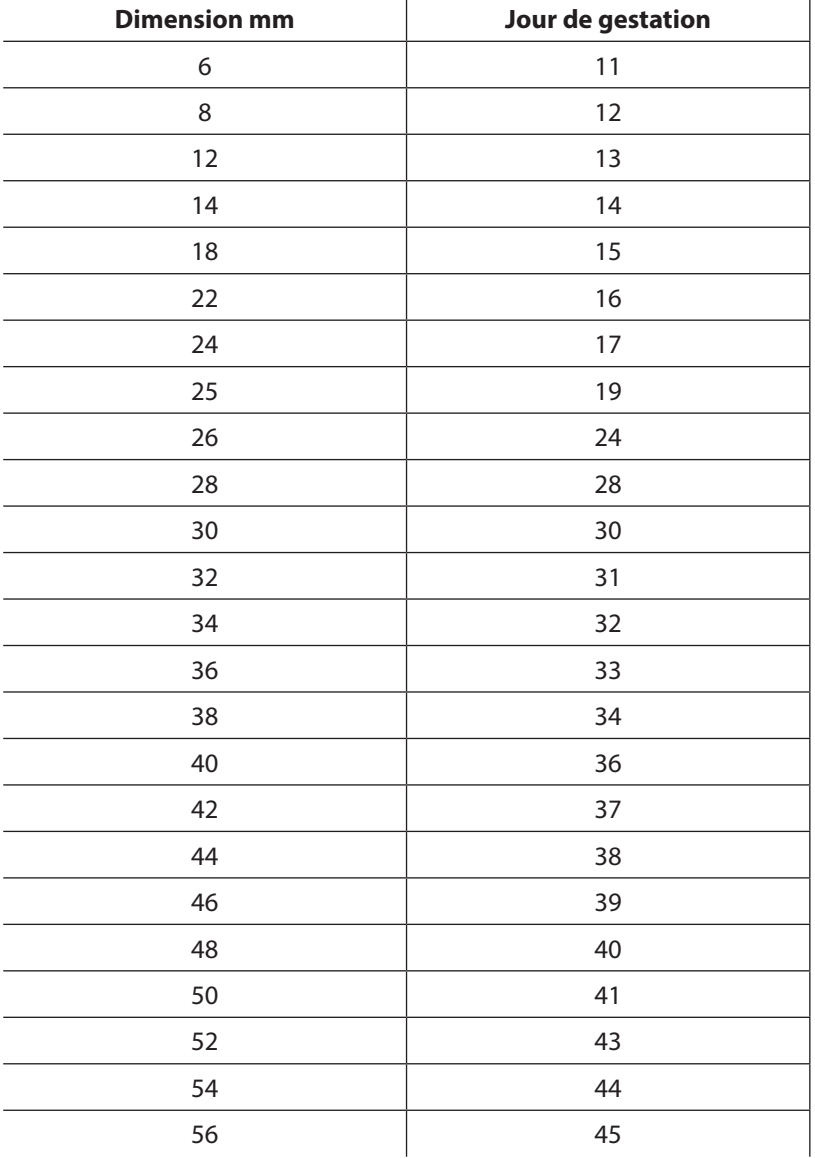

#### **10.4.9. Cardiologie**

#### **10.4.9.1. [HR] : nombre de battements du cœur par minute.**

La mesure est effectuée en mode M.

Indiquez sur l'écran une section couvrant deux cycles cardiaques complets.

Le dispositif calcule automatiquement le nombre de battements par minute. Le résultat est présenté en b/min.

#### **10.4.9.2. [LA/Ao] : rapport du diamètre de l'atrium gauche au diamètre aortique.**

La mesure peut être effectuée en mode B ou M.

Apposez sur l'écran deux sections :

Ao : diamètre aortique (mesuré en diastole)

LAd : diamètre de l'atrium gauche (mesuré en systole)

#### **10.4.9.3. [LV] : paramètres du ventricule gauche**

Cette fonction vous permet de calculer :

– volume ventriculaire gauche de fin de diastole EDV

– volume ventriculaire gauche de fin de systole ESV

– fraction de raccourcissement FS

– fraction d'éjection FE

La mesure est effectuée en mode B+M.

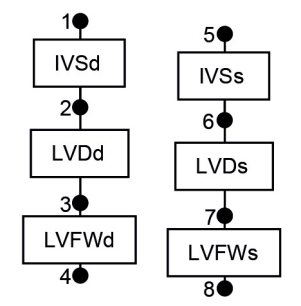

*Fig. Ordre d'indication des points de mesure lors de la mesure des paramètres ventriculaires gauches*

Sur le diagramme M, trouvez l'endroit où le ventricule gauche est en diastole.

Indiquez les deux premiers points de mesure pour déterminer l'épaisseur du septum intra-ventriculaire (IVSd), à partir de la frontière entre le ventricule droit et la paroi du septum.

Ensuite, introduisez le point indiquant la dimension du ventricule gauche. Le dispositif détermine automatiquement la section entre le septum intra-ventriculaire et la paroi du ventricule. Ainsi, vous obtiendrez la dimension du ventricule gauche en diastole (LVDd).

Le dernier point de mesure placez sur la limite externe de la paroi libre du ventricule gauche. Le dispositif détermine automatiquement la section qui correspond à l'épaisseur de la paroi libre du ventricule gauche en diastole (LVFWd)

Répétez les mêmes opérations sur le diagramme à l'endroit où le ventricule est en systole.

Après avoir défini les huit points de mesure, le dispositif déterminera automatiquement les résultats pour EDV, ESV, FS, EF.

Le résultat EDV est calculé sur la base de l'équation EDV =  $(7 \times LVIDd^3)/(2,4 + LVIDd)$  et exprimé en ml.

Le résultat ESV est calculé sur la base de l'équation ESV =  $(7 \times LVIDs^3)/(2.4 + LVIDs)$  et exprimé en ml.

#### **10.4.9.4. [V Simpson's LVAM-LVAP method] – volume ventriculaire gauche calculé selon la méthode de Simpson sur la base LVAM et LVAP.**

La mesure est effectuée en mode B (4B).

La présentation du ventricule gauche en coupe longitudinale, en coupe transversale au niveau de la valve mitrale et en coupe transversale au niveau es muscles papillaires est requise.

Introduisez les mesures en respectant l'ordre suivant:

Longueur ventriculaire gauche en coupe longitudinale (LVL),

Superficie (en forme d'ellipse) en coupe transversale au niveau de la valve mitrale,

Superficie (en forme d'ellipse) en coupe transversale au niveau de la valve mitrale,

Le résultat est calculé sur la base de l'équation V = (LVL / 3) x (LVAM + (LVAM+LVAP)/2 + LVAP/3) et exprimé en ml.

#### **10.4.9.5. [V Simpson's single plane method] – volume ventriculaire gauche calculé selon la méthode de Simpson qui s'appuie sur une surface**

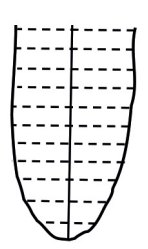

*Fig. Superficie du ventricule*

La mesure est effectuée dans une projection apicale à quatre chambres.

À l'aide de votre doigt créez la ligne autour du ventricule gauche.

Le dispositif relie automatiquement les points de début et de fin du contour.

Les lignes parallèles par rapport à la base du contour et l'axe long du ventricule seront introduits sur le contour automatiquement.

Le dispositif calcule le volume ventriculaire gauche sur la base de l'axe long du ventricule, du nombre des lignes transversales et de leur dimension.

Le résultat est exprimé en ml.

#### **10.4.9.6. [V Bullet] – volume ventriculaire gauche calculé selon la méthode Bullet**

La mesure est effectuée en mode B+B.

Il est nécessaire d'obtenir les coupes du ventricule gauche sur l'axe long et l'axe court au niveau de la valve mitrale.

Introduisez les mesures: distances sur l'axe long du ventricule gauche (LVL), superficie du ventricule gauche (ellipse) en coupe transversale au niveau de la valve mitrale (LVAM).

Le résultat est calculé sur la base de l'équation  $V = (5 / 6) \times LVL \times LVAM$  et exprimé en ml.

#### **10.4.10. Édition des mesures**

L'utilisateur peut changer l'emplacement des points de mesures appliqués.

Lors du réglage des points, une fenêtre avec des boutons de navigations s'affiche dans le coin supérieur gauche de l'écran. La ligne de mesure qui peut être modifiée est marquée en jaune.

En utilisant les touches de directions, l'emplacement du point marqué d'une croix rouge peut être changé. Pour passer à un autre point de mesure, cliquez sur [A/B].

Pour activer/désactiver la loupe auxiliaire, appuyez sur [Loupe].

Pour supprimer une mesure, cliquez sur [Supprimer]. Après avoir effectué cette opération, la mesure précédente est activée.

Pour désactiver les touches de navigation, cliquez sur [X].

Le panneau d'édition des mesures peut être déplacé en saisissant sa partie centrale sur l'écran.

#### **10.4.11. [Effacer]**

Après avoir appuyé sur ce bouton, tous les éléments de mesure et les résultats sont supprimés de l'écran.

Les éléments de mesure sont aussi effacés après avoir défigé l'image en mode B ou après être passé en mode B à partir des autres modes.

#### **10.5. Optimisation des modes B+M et M**

#### **10.5.1. Choix de la vitesse du dessin du diagramme M**

Pour activer le mode B+M, cliquez sur [B+M Mode]. Un sous-menu apparaîtra au-dessus du bouton où vous pourrez sélectionner la vitesse du dessin du diagramme en mode M. Vous pouvez choisir les valeurs suivantes: 1s, 2s, 3s, 4s.

#### **10.5.2. Réglage de la ligne de coupe en mode B+M et M**

La ligne d'échantillonnage est réglée sur la base de l'image B. Pour changer sa position, faites-la glisser avec votre doigt à un endroit adéquat.

#### **10.5.3. Changement des fenêtres en modes M et B+M**

Après avoir appuyé sur [B+M mode], le sous-menu apparaît sur l'écran ou en haut il y a le bouton [M/B+M]. Il sert à changer le mode de fonctionnement entre B+M et M.

#### **10.6. Présentation de l'image avec la fonction Doppler**

La fonction Doppler couleur permet à l'utilisateur de visualiser les flux vasculaires sur l'image en mode B en temps réel. Le flux sanguin est codé par une couleur en fonction de la direction. Le rouge correspond au flux coulant vers la partie frontale de la sonde. Les marques bleues représentent la direction opposée.

**« Attention ! »** : En double-cliquant sur la barre de couleur, la fonction d'inversion des couleur est activée (le flux coulant vers la partie frontale de la sonde sera marqué en bleu, la direction opposée sera marquée en rouge).

#### **10.6.1. Mise en marche du mode de présentation de l'image Doppler couleur**

N'oubliez pas que la préparation du patient a un grand impact sur la sensibilité de l'examen. L'application d'une quantité trop faible du gel échographique sur la peau du patient peut rendre l'examen difficile.

Avant d'activer la fonction Doppler, vous devez visualiser un organe aussi clairement que possible en mode B, en montrant les vaisseaux sanguins. Pour activer ce mode, cliquez sur le bouton [Doppler] sur le panneau de modes.

Un panneau de commande de la fonction Doppler couleur avec un cadre de Doppler sera affiché sur l'écran.

#### **10.6.2. Changement des fenêtres en modes Doppler couleur, Doppler puissance, Doppler pulsé; désactivation du mode Dopplerr**

Les boutons Color Doppler, Power Doppler et Pulse Doppler servent à changer les modes de l'imagerie Doppler. Ils apparaissent sur l'écran après avoir appuyé sur le bouton [Doppler]..

Pour terminer le travail en mode de l'imagerie Doppler, cliquez sur [Doppler]. Le dispositif retourne au mode B.

Color Doppler = Doppler avec un code de couleur pour le flux vasculaire

Power Doppler = Doppler avec un code de couleur pour la puissance du flux

Pulse Doppler = Doppler pulsé pour mesurer la vitesse d'écoulement

#### **10.6.3. Réglage du cadre de Doppler**

).

La forme du cadre de l'imagerie dépend de la sonde utilisée. Dans le cas :

- d'une sonde convexe, l'image est en forme de trapèze ,
- d'une sonde linéaire, l'image possède une forme rectangulaire (losange si l'angle est différent de 0°

#### **10.6.3.1. Changement de position du cadre de Doppler**

Cliquez sur le cadre et faites glisser avec le doigt sur le lieu où le cadre doit se trouver. Le mode de ré-localisation du cadre reste actif jusqu'à ce que la touche de navigation disparaisse.

#### **10.6.3.2. Modification de la taille du cadre**

Lorsque le cadre est touché, sa couleur devient verte et un panneau de réglages de la taille et de la forme est affiché dans les coins de l'écran. Appuyez sur l'un des points pour agrandir ou reduire la taille du cadre.

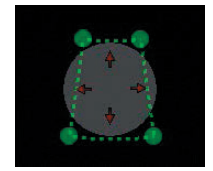

*Fig. Modifciation de la taille du cadre.*

#### **10.6.3.3. Réglage de l'angle d'inclinaison du cadre pour une sonde linéaire**

En particulier dans le cas des têtes de sonde linéaires, il est important de positionner le front de la tête de sonde de biais par rapport au sens d'écoulement du vaisseau. Les flux dans les vaisseaux perpendiculaires au faisceau d'ultrasons ne seront pas enregistrés (ceci est dû à l'effet Doppler -> cos 90 ° = 0). Pour faciliter l'acquisition du flux dans les vaisseaux observés, l'opérateur a la possibilité de régler l'angle d'inclinaison du cadre dans une plage de +/- 15 °. Pour les débutants, il est recommandé d'appliquer un angle de 10° maxi. Cette fonction est utilisée dans les projections longitudinales.

#### **10.6.4. Réglage des paramètres en mode Doppler**

#### **10.6.4.1. [PRF] (Pulse Repetition Frequency - fréquence de répétition des impulsions)**

Le réglage de PRF dépend de la vitesse d'écoulement. Pour visualiser les flux rapides, paramétrez PRF à une valeur élevée. Plus la valeur PRF est élevée, plus l'image est plus souvent actualisée.

Pour visualiser la vitesse du sang qui s'écoule lentement, réglez PRF à une valeur faible. Dans le même temps, le temps d'actualisation de l'image sera plus long – le flux d'une image en noir et blanc peut se détériorer.

**« Attention ! »** : L'échelle PRF dépend de la profondeur du scannage. Plus le scannage est profond, plus la possibilité du réglage de l'échelle PRF est restreinte.

#### **10.6.4.2. [MHz] (fréquence Doppler)**

La fréquence est réglée d'une manière similaire à la fréquence MHz pour une image en noir et blanc. Attention ! Le réglage de la fréquence Doppler n'influence pas sur le réglage de la fréquence sur l'image B. Plus la structure examinée est profonde, plus les paramètres de la fréquence Doppler doivent être fixés à une valeur faible.

**« Attention ! »** : Le réglage de la fréquence Doppler n'a pas d'impact sur le réglage de la fréquence sur l'image B.

#### **10.6.4.3. [Gain] (amplification de la couleur)**

Il devrait être paramétré à une valeur assez haute pour ne pas voir « de trous » dans la couleur qui remplit le vaisseau et en même temps à une valeur assez basse pour ne pas voir la couleur déborder de la paroi du vaisseau.

L'échelle de 1 à 8.

#### **10.6.4.4. Moyenne d'image**

Cette fonction permet de présenter la valeur moyenne des informations à partir de plusieurs images consécutives, codées en couleur. L'augmentation de la valeur [Images +] diminue le nombre d'artefacts et rend les vaisseaux moins remplis.

Pour examiner des petits vaisseaux, paramétrez la moyenne d'image à 1. Cela facilitera l'observation de l'écoulement. Avec des valeurs élevées, l'imagerie de tels vaisseaux sera limitée.

#### **10.6.4.5. [Wall filter]**

Filtre passe-haut. En augmentant la valeur, la couleur provoquée par le mouvement des tissus ne sera pas affichée - réduction des artefacts du mouvement. Attention ! Dans le même temps, les données des flux libres peuvent être filtrées !

#### **10.6.4.6. [FPS Quality]**

La priorité FPS/ Qualité vous permet de décider si l'image de la couleur doit s'actualiser plus rapidement ou être affichée en meilleure qualité. Une faible valeur signifie que l'image est actualisée plus rapidement et que la résolution des couleurs est plus faible. Une valeur élevée signifie que l'image est actualisée plus lentement et que la résolution des couleurs est plus élevée.

#### **10.6.4.7. [Inversion des couleurs]**

En double-cliquant sur la barre de couleur, la fonction d'inversion des couleur est activée (le flux coulant vers la partie frontale de la sonde sera marqué en bleu, la direction opposée sera marquée en rouge).

#### **10.6.4.8. [Color Threshold] (seuil de couleur)**

Cliquez sur la barre d'échelle des couleurs (la fenêtre de réglage de l'échelle des couleurs apparaîtra). La fonction Color Threshold permet d'ignorer sur l'image présentée les flux à basse vitesse (codés à l'aide de la couleur plus sombre). Lorsqu'on augmente la valeur, sur l'image n'apparaissent que les flux codés à l'aide de la couleur propre aux vitesses supérieures.

#### **10.6.4.9. [Color Range] (portée de couleur)**

Cliquez sur la barre d'échelle des couleurs (la fenêtre de réglage de l'échelle des couleurs apparaîtra). La fonction Color Range permet de visualiser une plage de vitesse spécifique dans une échelle de couleurs plus étendue. Cela s'opère par la spécification de la vitesse maximale (la portée dépend du type de la sonde) qui sera codée en couleur la plus claire.

#### **10.6.5. Mesure de la surface d'approvisionnement en sang**

La mesure est disponible en mode Color Doppler et Power Doppler.

Il permet d'estimer le rapport entre la surface de l'image codée en couleur et la surface de l'image noir-blanc dans le cadre Doppler. Cet outil permet d'estimer le niveau d'approvisionnement en sang dans l'organe.

Figez l'image en mode color Doppler. Sélectionnez [Dimensions] -> [Flow Area]. Le dispositif calcule la zone codée en couleur et présente le résultat en % par rapport à la zone de l'image en noir et blanc.

#### **10.7. Power Doppler (Doppler avec le code de couleur pour la puissance des flux)**

En mode Power Doppler, le dispositif compte le nombre total de flux dans un lieu précis et montre la disposition générale des vaisseaux dans un organe, sans montrer la vitesse et la direction du flux. Cette fonction permet de visualiser l'approvisionnement en sang dans un organe, même dans le cas des flux très lents.

#### **10.7.1. Réglage du mode Power Doppler**

Le réglage des paramètres de travail de base (PRF, fréquence, gain, angle d'inclinaison du cadre, seuil de couleur, plage de couleur, filtre passe-haut) s'opère de manière similaire au réglage dans le cas de Doppler couleur <10.6.4>

La figure 14 présente les touches et les fonctions disponibles en mode Doppler Power.

#### **10.7.1.1. Post-traitement**

Cette fonction lisse la carte de couleur en mode Power Doppler.

[Mode -] désactive le traitement de l'image et [Mode +] l'active.

#### **10.7.1.2. Moyennes d'image dans le cas de Power Doppler (Filtre avec la moyenne/ Filtre sans moyenne)**

Cette fonction permet de présenter la moyenne des informations collectées à partir des images précédentes, respectivement lorsque le post-traitement est activé et désactivé <10.7.1.1.>

Les autres touches sont les mêmes comme pour Doppler couleur.

#### **10.8. Pulse Wave Doppler (Doppler spectral pulsé)**

La fonction Doppler pulsé permet de mesurer la vitesse d'écoulement du sang à une profondeur spécifiée. Pour activer cette fonction, sélectionnez le mode Doppler puis appuyez sur [Doppler pulsé]. La figure 15 présente les touches et les fonctions disponibles en mode Doppler pulsé.

#### **10.8.1. Réglage des paramètres en mode Doppler Pulsé**

Pur obtenir les meilleurs résultats, l'angle de l'accès au vaisseau doit être le plus aigu possible.

Réglez les paramètres de l'examen en mode Doppler couleur pour obtenir un spectre Doppler optimal. Le vaisseau examiné doit être affiché sur la zone la plus large possible de l'écran.

#### **10.8.1.1. [Portée -/+ ] (la profondeur de la zone d'échantillonnage)**

La zone d'échantillonnage (Fig. 15, B 13) doit être ajustée pour qu'elle se chevauche avec le spectre du flux.

Les boutons [Portée - ] et [Portée + ] déplacent la zone vers le bas et vers le haut, le long de la ligne centrale du cadre de Doppler. Vous pouvez également déplacer tout le cadre de Doppler avec votre doigt sur l'écran.

#### **10.8.1.2. [Angle d'insonation] (l'angle d'ajustement des mesures)**

En utilisant le curseur, définissez la ligne d'angle parallèlement à la direction du flux sanguin.

N'oubliez pas qu'en dépassant 60° vous augmentez la possibilité d'obtenir le résultat erroné !

#### **10.8.1.3. [Largeur -/+ ] (la largeur de la zone d'échantillonnage)**

Définissez la largeur de la zone en utilisant les boutons. Il est préférable que cette zone occupe 50% de la dimension du vaisseau sanguin.

#### **10.8.2. Enregistrement du spectre de flux sanguin**

Pour commencer l'enregistrement du spectre de flux sanguin, cliquez sur [Gate Update].

Dans la fenêtre du bas, la ligne principale commence à se déplacer, suivi d'un diagramme des paramètres sanguins hémodynamiques. À ce stade, il est important de maintenir la sonde dans sa position initiale.

#### **10.8.3. Modification du diagramme spectral**

L'utilisateur a la possibilité de modifier le diagramme après avoir mesuré le spectre de flux.

Pour modifier la position de la ligne de base du diagramme, maintenez le doigt enfoncé sur cette ligne jusqu'à ce que la couleur devienne verte, puis faites-la glisser vers le haut ou vers le bas de l'écran.

[Portée] : permet de régler la profondeur de la zone d'échantillonnage, si la sonde a changé sa position lors de la prise de mesure. Après l'ajustement de la profondeur, le dispositif calculera les paramètres en fonction du spectre déjà enregistré et la ligne principale indiquera un nouveau diagramme ;

[Gain] permet de renforcer le signal ;

[Inverser] : permet de changer la direction du diagramme spectral par rapport à la ligne de base ;

#### **10.8.4. Dimensionnement en mode Doppler pulsé**

#### **10.8.4.1. [Heart Rate HR] (nombre de battements par minute)**

Indiquez deux points de mesure sur le diagramme du spectre en marquant deux cycles cardiaques complets. Le résultat est présenté en bpm.

#### **10.8.4.2. [AT] (Le temps d'accélération)**

Indiquez sur le diagramme deux points de mesure :

– le premier à l'endroit où la vitesse du sang dans la phase finale de la diastole est la plus petite,

– le seconde à l'endroit où la vitesse du sang est la plus élevée.

Le résultat est présenté en secondes.

#### **10.8.4.3. [RI PI PSV EDV]**

Cette fonction calcule la vitesse systolique maximale (PSV), la vitesse de fin de diastole (EDV), la vitesse moyenne (AVG), l'indice de pulsation (PI), l'indice de résistance (RI) dans une section donnée.

Indiquez sur le diagramme deux points de mesure :

– le premier à l'endroit où la vitesse du sang est la plus élevée,

– le seconde à l'endroit où la vitesse du sang dans la phase finale de la diastole est la plus petite.

Le dispositif calcule automatiquement les valeurs ci-dessus

#### **10.8.4.4. [Doppler Point]**

Cette fonction calcule la vitesse d'écoulement dans un point donné du diagramme spectral.

#### **10.9. Enregistrement et chargement des images et des boucles d'image sur l'écran**

Cette fonction permet d'enregistrer des images figées et des boucles d'images sur la mémoire interne.

L'utilisateur peut ajouter des données de patients et une description du cas à l'image enregistrée.

#### **Attention !**

N'oubliez pas de copier systématiquement les images et les boucles enregistrées sur un support externe et de vider la mémoire du dispositif.

#### **10.9.1. Enregistrement de l'image**

Pour enregistrer l'image, il faut tout d'abord la figer [Freeze]. Après avoir appuyé sur le bouton [Enregistrer image], une boîte de dialogue présentée ci-dessous s'affichera.

Le bouton [Effacer les données] efface les champs qui sont toujours remplis avec les données copiées à partir de l'enregistrement précédent.

Un clavier virtuel permet à l'utilisateur d'entrer des données dans les champs appropriés, et les boutons

[Enregistrer] et [Annuler] permettent d'enregistrer les données ou d'annuler l'enregistrement des données.

Lors de l'enregistrement de l'image dans la mémoire du dispositif, vous pouvez aussi l'imprimer en sélectionnant [Imprimer]. L'impression est possible après le téléchargement des contrôleurs et le branchement de l'imprimante.

[Enregistrement rapide] : permet d'enregistrer l'image directement dans la mémoire externe, si celle-ci est connectée au système.

Si vous cochez l'option [Demander toujours les données du patient], la boîte de dialogue s'affichera à chaque fois que vous essayez d'enregistrer l'image. Si l'option est décochée, les images enregistrées seront affectées automatiquement aux données entrées précédemment.

Pour saisir les données du patient avant l'examen, utilisez la fonction Patient.

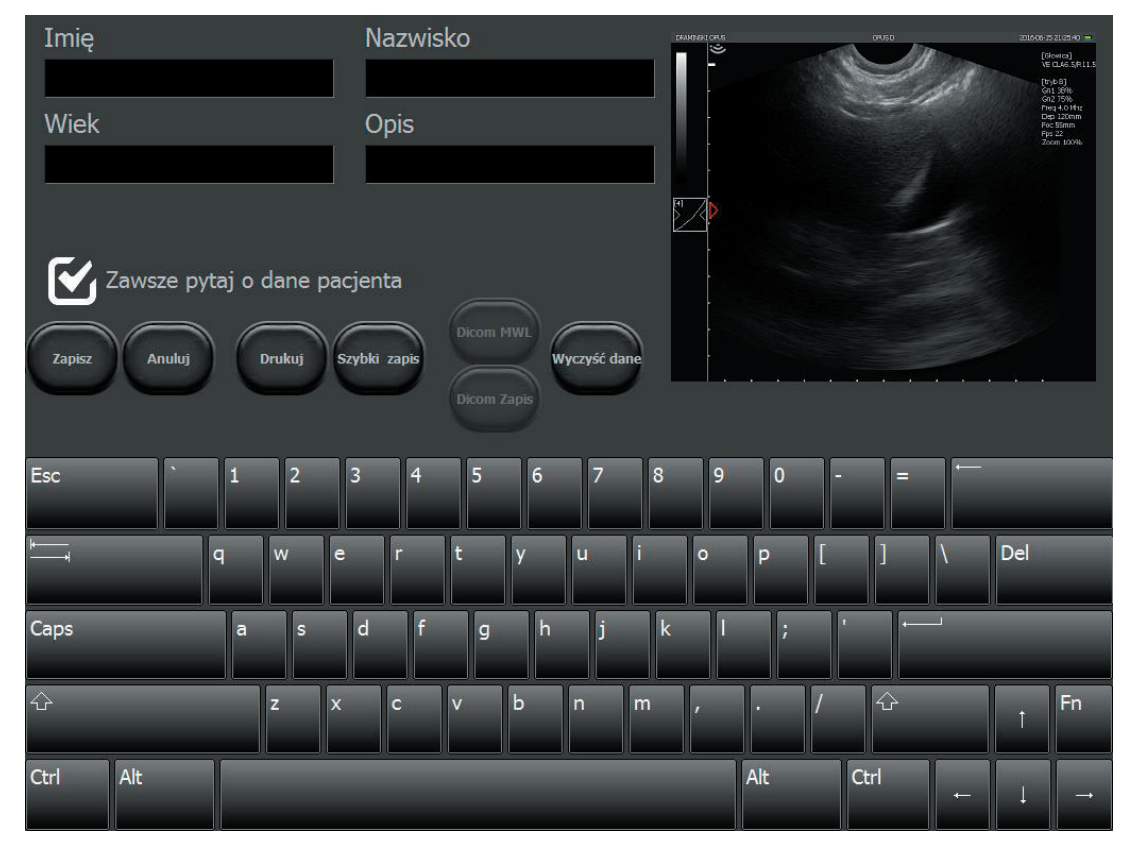

*Fig. Boîte de dialogue pour entrer les données du patient lors de l'enregistrement de l'image/de la boucle vidéo*

#### **10.9.2. Enregistrement de la boucle vidéo (cine loop)**

Après avoir figé l'image, l'échographe stocke dans sa mémoire une boucle vidéo d'environ 512 dernières secondes de l'examen. Pour l'enregistrer, procédez de la même manière que pour enregistrer une image.

#### **10.9.3. Chargement des images**

Pour charger l'image stockée dans la mémoire du dispositif, cliquez sur [Ouvrir l'Image]. Une liste d'images enregistrées apparaîtra sur l'écran.

Sélectionnez une image en cliquant dessus, puis appuyez sur [Charger l'Image].

| <b>Browse</b>             | Images                                                       | $\blacktriangleright$ Cines |       | Espace libre :<br>Images B/D 9704/2729<br>Cines B/D 126/27 |               |
|---------------------------|--------------------------------------------------------------|-----------------------------|-------|------------------------------------------------------------|---------------|
| <b>Nom</b>                | Prénom                                                       | Date time - Description     |       | Icon                                                       |               |
| ■ Wit<br>Images:0 Cines:1 |                                                              | 11:19:56                    | z?    |                                                            | $\land$       |
| ∎ Wit<br>Images:0 Cines:1 |                                                              | 2019-04-13<br>11:18:15      | $Z$ ? |                                                            |               |
| ■ Wit<br>Images:0 Cines:1 |                                                              | 2019-04-13<br>11:12:32      | $Z$ ? |                                                            |               |
| ∎ Wit<br>Images:0 Cines:1 |                                                              | 2019-04-13<br>11:07:53      | $Z$ ? |                                                            |               |
| ■ Wit<br>Images:0 Cines:1 |                                                              | 2019-04-13<br>11:05:14      | z?    |                                                            |               |
| ■ Wit<br>Images:0 Cines:1 |                                                              | 2019-04-13<br>10:58:59      | np    |                                                            |               |
| ∎ Wit<br>Images:0 Cines:1 |                                                              | 2019-04-13<br>10:54:54      | zol   |                                                            |               |
| ■ Wit<br>Images:0 Cines:1 |                                                              | 2019-04-13<br>10:54:27      | W     |                                                            | $\checkmark$  |
|                           |                                                              | 2019-04-13                  |       |                                                            |               |
| Load<br><b>Filtr</b>      | <b>Sélectionner</b><br><b>Déselectionner</b><br>tout<br>tout | Envoyer<br><b>USB</b>       |       | Editer<br>Supprimer                                        | <b>Fermer</b> |

*Fig. Liste des images enregistrées.*

Vous pouvez gérer les images enregistrées, en utilisant les boutons suivants :

- [Filtre] : pour activer la recherche selon le nom entré,
- [Sélectionner tous] : pour sélectionner toutes les images de la liste,
- [Désélectionner tous] : pour désélectionner toutes les images de la liste,
- [Panorama] : pour créer une image panoramique à partir d'une boucle enregistrée (option),
- [Éditer] : pour éditer la description et les données du patient dans l'image enregistrée,
- [Effacer] : pour supprimer les images sélectionnées de la mémoire de l'ordinateur,
- [Fermer] : pour retourner au scannage.

Le bouton [Envoyer USB] devient actif uniquement lorsque une mémoire externe est connectée au dispositif. Il est utilisé pour exporter des données vers des supports de stockage externes.

À chaque fois vous pouvez afficher également la liste avec des boucles vidéo enregistrées. Pour ce faire, cliquez sur la case à cocher [Boucles vidéo] en haut de la liste

#### **10.9.4. Chargement de boucles vidéo (cine)**

La boucle vidéo permet de revoir environ 512 secondes d'un examen donné.

Le chargement des boucles vidéo est analogue au chargement des images.

#### **10.9.5. Filtrage rapide des données enregistrées**

Vous pouvez changer l'ordre d'affichage des fichiers sur la liste des image / des boucles, selon : le prénom, le nom, la date, la description de l'examen. Pour ce faire, cliquez sur la case située le plus haut du tableau avec le nom de la colonne, p. ex.: « Nom » – les données seront affichées dans l'ordre alphabétique en fonction des noms des patients. Après avoir cliqué la deuxième fois sur la même case du tableau, les entrées seront affichées dans l'ordre inverse.

#### **10.9.6. Édition des images et des boucles vidéo enregistrées**

Cette fonction vous permet d'éditer les données du patient et la description qui sont associées à l'image.

Pour éditer les images / vidéos enregistrées, ouvrez la liste des fichiers enregistrés. Mettez en surbrillance l'image sélectionnée et cliquez sur [Éditer]. Une boîte de dialogue apparaîtra pour entrer les données du patient et la description. Après avoir entré de nouvelles données, cliquez sur [Enregistrer].

#### **10.10. Exportation des données sur un support de stockage externe**

Les données sont exportées vers l'ordinateur en utilisant un support de stockage externe avec une connexion USB. Cette fonction permet d'exporter des images / des boucles vidéo choisies.

Pour exporter des données, connectez un support de stockage à la prise USB. Ensuite, cliquez sur [Ouvrir l'Image] ou [Ouvrir Boucle vidéo]. Pour sélectionner une image, cochez la case qui se trouve à côté du nom du patient. Un symbole « v » est affiché.

Ensuite, appuyez sur le bouton [Envoyer USB]. Une fenêtre apparaîtra montrant la progression du processus.

Après l'exportation, la fenêtre suivante apparaît :

- [Fermer] : on ferme la fenêtre, mais on ne déconnecte pas la mémoire externe, ce qui permet de poursuivre l'exportation des données;
- [Fermer et déconnecter] : on ferme la fenêtre et on déconnecte en toute sécurité la mémoire externe du système.

En exportant les fichiers, le système crée sur le disque amovible le dossier BF32\_save, contenant le dossier avec la date d'exportation. Ensuite, pour les images et les boucles vidéo exportées, on créé des dossiers séparés.

#### **10.10.1. Exportation des données dans le format DICOM**

Pour exporter les données dans le format DICOM, accédez aux [Paramètres] et sélectionnez l'onglet /DICOM/.

Puis cliquez sur [Enregistrer sur USB la boucle dans le format DICOM] ou [Enregistrer sur USB l'image dans le format DICOM]. À partir de ce moment, les données seront également exportées vers le support dans le format DICOM.

#### **10.11. Fonction Patient**

Cette fonction permet d'entrer les données du patient dans la mémoire avant de commencer l'examen. Toutes les données saisies seront automatiquement attribuées aux images enregistrées et aux boucles d'images.

Vous pouvez décider si vous souhaitez si le dispositif demande des données du patient à chaque fois que vous enregistrez des images ou une boucle vidéo.

Après avoir désélectionné la case [Demander toujours des données du patient], le système ne demandera plus des données du patient.

Vous pouvez éditer la description du cas plus tard, en utilisant la fonction de l'édition des images et des boucles vidéo enregistrées.

Pour que le dispositif demande de nouveau des données du patient, cliquez sur : [Patient] -> [Demander toujours des données du patient] -> [Enregistrer].

#### **10.11.1. Exportation des données de la Liste de travail DICOM**

Pour télécharger les données du patient de la liste de travail via le serveur DICOM, le dispositif doit être correctement configuré <chapitre 11.8>.

Ouvrez le dossier du patient en cliquant sur [Patient]. Cliquez sur Dicom WML – la liste de travail avec les données du patient qui attendent l'examen sera ouverte.

Cochez un patient sélectionné sur la liste, puis cliquez sur [Charger].

Le dispositif téléchargera les informations sur le patient et les attribuera aux images et aux boucles cine enregistrés. Si vous souhaitez que les images enregistrées soient transmis vers le serveur, utilisez l'option [Dicom Enregistrement] à chaque fois que les données sont enregistrées.

#### **10.12. Fonction Plein écran**

Cette fonction est utilisée pour masquer le panneau d'utilisateur et le panneau de mode. Grâce à cela le secteur d'examen occupe tout l'écran.

En mode plein écran, vous pouvez :

- utiliser les zones actives, le focus et la profondeur du scannage,
- utiliser les paramètres Gamma,
- figer l'image,
- enregistrer les images et les boucles vidéos,
- se référer aux mesures.

#### **10.13. Impression d'images**

Vous devez installer des pilotes d'imprimante pour imprimer les images.

Le dispositif dispose de pilotes standards pour l'imprimante Mitsubishi P95D.

Si vous utilisez plusieurs imprimantes, avant de commencer le travail sélectionnez l'imprimante de la liste  $<$ 11.3.2. $>$ 

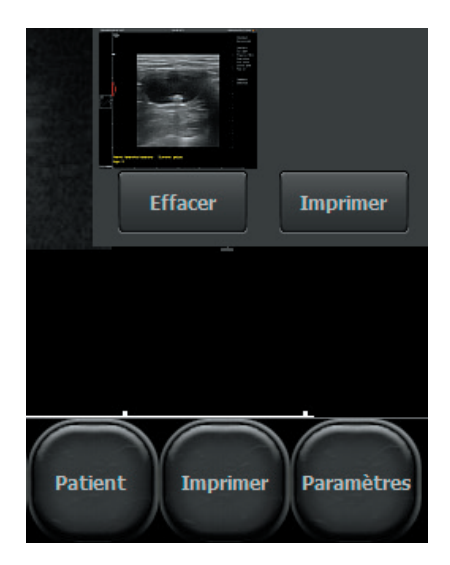

#### **10.13.1. Impression lors de l'examen**

Pour imprimer l'image lors de l'examen, figez-la et ensuite cliquez [Imprimer].

La fenêtre d'aperçu avant impression avec une image en miniature et les boutons [Imprimer] et [Effacer] dans le coin inférieur droit de l'écran.

Appuyez sur le bouton [Imprimer] dans la fenêtre d'aperçu avant impression pour imprimer ou sur [Effacer] pour annuler.

#### **10.13.2. Impression des images enregistrées**

Pour imprimer une image précédemment enregistrée, chargez-la sur l'écran. Ensuite appuyez sur [Imprimer].

La fenêtre d'aperçu avec une image en miniature et les boutons [Imprimer] et [Effacer] apparaissent dans le coin inférieur droit de l'écran.

Appuyez sur le bouton [Imprimer] pour imprimer ou sur [Effacer] pour annuler.

#### **10.13.3. Impression de plusieurs images sur une feuille**

Vous pouvez imprimer jusqu'à 4 images sur une feuille de papier.

Pour imprimer plus d'une image sur une feuille, suivez les indications suivantes :

Figez l'image -> cliquez [Imprimer] -> défigez l'image et continuez l'examen -> figez l'image -> cliquez [Imprimer].

Répétez ces opérations jusqu'à l'apparition d'un nombre exacte d'images dans l'aperçu avant impression. Ensuite, appuyez sur [Imprimer] dans l'aperçu avant impression.

#### **10.14. Presets**

#### **10.14.1. Activation des presets**

En version de base, le dispositif est équipé de presets pour examiner le foie, les reins, l'abdomen, l'aorte, la thyroïde, les vaisseaux sanguins, les poumons, le système musculo-squelettique et les hanches chez les enfants.

Pour activer le preset, cliquez sur le bouton [Presets]. Une liste des presets disponibles apparaîtra. Cliquez sur un nom choisi et un preset donné sera activé.

Vous pouvez également activer les presets en utilisant la fenêtre de gestion des presets, en cliquant sur le bouton [Charger Preset].

#### **10.14.2. Enregistrements des presets**

Cette option permet d'enregistrer vos paramètres préférés du dispositif sous votre nom d'utilisateur. De même, vous pouvez utiliser cette fonction pour enregistrer les paramètres optimaux pour un organe particulier.

Les paramètres que vous pouvez enregistrés sous forme des presets sont les suivants :

- 1. Pour l'imagerie en noir et blanc gain, TGC, fréquence, profondeur, mises au point, zoom, gamma, dynamiques tonales, LuciD, Vi-Probe
- 2. Pour l'imagerie Doppler PRF, fréquence, gain, moyenne des images, Wall Filter, FPS/qualité,
- 3. Pour les réglages généraux calcul de la moyenne des images, rotation de l'image de droite à gauche et de haut en bas.

Pour ajouter un nouveau preset,commencez par l'optimalisation des paramètres du dispositif. Ensuite, cliquez sur [Presets] et sélectionnez l'option [Gérer les presets]. Une boîte de dialogue apparaît pour ajouter, supprimer, éditer et activer les presets.

Les paramètres actuels du dispositif apparaissent à droite de la fenêtre. Pour les enregistrer, choisissez l'option [Nouveau preset]. Une fenêtre apparaîtra pour entrer le nom du preset. Après avoir entré le nom, cliquez sur [OK]. Le préréglage sera enregistré et apparaîtra sur la liste de gestion des presets.

Pour supprimer un preset, ouvrez la fenêtre de gestion des presets et sélectionnez un preset donné en cliquant sur son nom. Son nom sera mis en évidence. Ensuite cliquez sur [Supprimer preset].

# **11. Paramètres avancés**

Pour entrer dans le menu des paramètres avancés, cliquez sur le bouton [Paramètres]. Le menu des paramètres avancés comprend huit onglets décrits ci-dessous.

#### **11.1. Vue**

Dans l'onglet [Vue], il existe des outils permettant de modifier le panneau d'utilisateur.

Les options disponibles sont les suivantes :

- activer la moyenne d'image,
- changer l'emplacement de la barre d'outils de la gauche vers la partie droite de l'écran,
- changer l'orientation de l'image haut-bas, gauche-droite. Le changement d'orientation de l'image est signalée par le mouvement de l'indicateur correspondant au marquage sur la sonde.
- afficher / cacher le curseur de la souris,
- mettre en marche la fonction [Plein écran],
- verrouiller le menu Paramètres à l'aide du code PIN,
- activer l'option « un bouton » pour enregistrer et consulter les fichiers,
- afficher la température du beamformer, du processeur et de la carte mère dans la fenêtre d'information,
- « bigger screen » : réglage de la taille de secteur plus grande par défaut,
- changer la langue du système,
- sélectionner la sonde,
- Vi-probe,
- activer et régler le niveau LuciD,
- régler l'angle de scannage pour les sondes convex,
- changer la couleur d'arrière-plan,
- sélectionner l'apparence.

#### **11.1.1. Option « un bouton » pour enregistrer et consulter les fichiers.**

Après avoir activé cette option, les boutons [Charger l'image] et [Charger la boucle] changent leurs fonctions, en fonction de l'état de l'activité de la sonde.

Lors de l'examen à l'aide des boutons on peut charger l'image ou la boucle.

Après avoir figé l'image, les mêmes boutons permettent d'enregistrer l'image ou la boucle.

En outre, les boutons suivants apparaissent dans la barre d'outils : [Imprimer] et [Enregistrement rapide].

L'impression est décrite au point.

La fonction [Enregistrement rapide] est utilisée pour enregistrer l'image figée directement sur la mémoire externe connectée, par exemple une clé USB.

#### **11.1.2. LuciD**

LuciD est un système qui améliore le contraste, la netteté et la reproduction des tissus. Après avoir activé LuciD, les limites des structures deviennent plus claires et les organes parenchymateux sont plus visibles sur l'image.

L'utilisateur a le choix entre 10 paramètres LuciD différents.

#### **11.2. Clinique**

Dans l'onglet /Clinique/, l'utilisateur peut inscrire le nom de son cabinet ou le nom d'un médecin. Ce nom sera affiché sur la barre supérieure d'information au-dessus du secteur d'examen.

#### **11.3. Informations et paramètres avancés**

Dans l'onglet /Information/, l'utilisateur peut vérifier la version du logiciel et de l'équipement, le numéro de licence du logiciel, l'adresse IP et les informations sur la batterie.

De plus, des fonctions supplémentaires sont disponibles :

- mettre à jour le logiciel du dispositif,
- sélectionner une imprimante de la liste des imprimantes connectées,
- sélectionner un style des nomes des fichiers exportés vers la mémoire externe,
- sélectionner le format de sauvegarde des boucles cine exportées (AVI, MP4, MOV),
- restaurer les réglages d'usine,
- bloquer les modifications dans le système d'exploitation de la caméra,
- redémarrer le système du scanneur à ultrasons.

#### **11.3.1. Mise à jour du logiciel de l'échographe**

Vous pouvez mettre à jour votre dispositif de deux manières :

- en ligne,
- à l'aide de la clé USB.

**Attention !** Avant de mettre à jour le logiciel, vérifiez toujours la version du matériel. Cette information est fournie sur le côté droit de l'écran dans l'onglet Information. Toute nouvelle version du logiciel est strictement liée à la version du matériel. Seules les mises à jour compatible doivent être téléchargées.

#### **11.3.1.1. Mise à jour via Internet.**

Pour mettre à jour le logiciel via Internet, connectez le câble LAN à la prise du dispositif.

Ensuite, accédez aux Paramètres et cliquez sur l'onglet /Informations/.

Appuyez sur le bouton [Mise à jour via Internet]. Une boîte de dialogue apparaîtra où il faut confirmer la mise à jour en cliquant sur le bouton [Next]. À ce stade, le système commencera à télécharger la mise à jour. Une fois téléchargée, la nouvelle version sera installée automatiquement. Attendez jusqu'à la mise en marche du logiciel.

Si le dispositif ne commence pas à télécharger les mises à jour, vérifiez la connexion à Internet.

#### **11.3.1.2. Mise à jour à l'aide de la clé USB.**

Contactez le représentant de l'entreprise DRAMIŃSKI pour obtenir un fichier avec la dernière version du logiciel et mettre à jour le logiciel à l'aide de la clé USB. Nommez le fichier d'installation comme suit « update\_blue.7z ».

Créez le dossier sur la clé USB. Copiez le fichier obtenu dans ce dossier.

Connectez ensuite la clé USB au dispositif. Le message suivant apparaîtra sur l'écran : « Mettre à jour à l'aide de la clé USB? » Sélectionnez [Oui]. La mise à jour va démarrer automatiquement. Attendez jusqu'à la mise en marche du logiciel.

#### **11.3.2. Choix de l'imprimante**

Si vous avez installé plusieurs pilotes d'imprimante dans votre dispositif, avant d'imprimer vous devez sélectionner l'imprimante connectée. Pour ce faire, accéder aux [Paramètres] et sélectionnez l'onglet /Informations/. Dans la case « Définir l'imprimante », indiquez l'imprimante connectée.

Avant chaque impression le dispositif peut demander quelle imprimante connecter.

Pour ce faire dans la case « Définir l'imprimante », sélectionnez « Choisir l'imprimante pendant l'impression ».

#### **11.3.3. Choix du style des noms de fichiers exportés**

Le système donne des noms aux fichiers exportés.

Par défaut, les fichiers sont nommés en fonction de la date de l'examen, p. ex.: 20140112 14081415837, où 20140112 signifie la date et 14081415837 le temps.

Les noms de fichiers peuvent être générés dans les styles suivants :

– <Date\_Temps>,

– <Date\_Temps><Nom><Prénom>,

- <Date\_Temps><Prénom><Nom>,
- <Date\_Temps><Nom><Prénom><Description>,
- <Date\_Temps><Prénom><Nom><Description>.

Pour choisir le style des noms de fichier exportés, accédez aux Paramètres et sélectionnez l'onglet Informations.

Dans la case « Style des noms de fichiers enregistrés », sélectionnez le nom du style. Le dispositif enregistre automatiquement les paramètres du style.

#### **11.3.4. Choix d'extension de nom des boucles cine exportées**

Les boucles cine peuvent être exportées vers la mémoire externe dans les formats suivants : AVI, MOV, MP4, DICOM.

Pour sélectionner le type de fichier, allez dans les paramètres et sélectionnez l'onglet Informations. Déroulez la liste Format Cine et sélectionnez l'extension. Fermez les paramètres.

#### **11.3.5. Protection contre les modifications dans le système d'exploitation**

Le système d'exploitation du dispositif est protégé contre toute modification indésirable. Pour apporter des modifications, vous devez débloquer cette fonction. C'est le cas, par exemple, si vous devez installer une nouvelle imprimante.

Pour pouvoir apporter des modifications au système, allez dans les Paramètres-> Informations et décochez la case « Protect operating system ». Éteignez et rallumez le dispositif. Apportez les modifications appropriées Cochez la case «Protect operating system » et redémarrez le dispositif.

#### **11.4. Réglage de la date et de l'heure**

Accédez aux [Paramètres]. L'onglet /Temps/ est utilisé pour mettre à jour la date et l'heure du système. Après avoir entré la date et l'heure actuelles, cliquez sur [Enregistrer la date et l'heure].

#### **11.5. Affichage**

Dans l'onglet /Affichage/, on trouve des options pour régler la luminosité de l'affichage et calibrer l'écran tactile.

#### **11.5.1. Calibration de l'écran tactile**

Le dispositif Dramiński BLUE VET possède un écran tactile calibré par le fabricant.

En cas de panne du système, l'écran peut se décalibrer automatiquement. Cela se manifeste par une précision inférieure, par exemple lorsqu'on effectue des mesures.

Pour calibrer l'écran, sélectionnez l'onglet /Affichage/ dans le menu des paramètres. Ensuite appuyez sur le bouton [Calibration de l'écran tactile].

- 1. Le système affichera le message eGalaxTouch.
- 2. Sélectionnez l'onglet [Tools].
- 3. Effectuez un test de dessin en utilisant à cet effet [Draw Test]. Tracez avec votre doigt les lignes tout le long de la grille et évaluez la précision du panneau.
- 4. Si le test de dessin montre que le panneau répond incorrectement au toucher, sélectionnez l'une des options de calibration - 4 ou 9 points.
- 5. Suivez les instructions affichées dans le logiciel.

Si vous n'arrivez pas à entrer les paramètres à l'aide de l'écran tactile, branchez et utilisez la souris pour le faire.

#### **11.6. Réglages audio**

L'onglet /Audio/ est utilisé pour régler les niveaux du volume.

Pour tester le volume, appuyez sur [Teste de Volume] ou [Teste Doppler].

#### **11.7. Réglages des mesures**

L'onglet /Mesures/ est utilisé pour modifier la liste des mesures affichées dans les tableaux d'âge. Pour désactiver l'affichage des mesures, décochez la case à côté de leur nom.

#### **11.8. Réglages DICOM**

#### **11.8.1. Configuration de l'imprimante DICOM**

Pour configurer une connexion à l'imprimante DICOM, accédez aux [Paramètres] et sélectionnez l'onglet /DI-COM/.

Dans la section IMPRIMANTE DICOM introduisez les données suivantes :

Host : l'adresse du serveur DICOM auquel l'imprimante est connectée,

Port : le numéro de port sur le serveur DICOM auquel le dispositif se connecte,

AET – le nom du service sur le serveur DICOM. Ce champ peut être vide, si le nom du service est spécifié sur le serveur.

Après avoir entré les données, cochez la case [Activer l'imprimante DICOM]. Confirmez les modifications à l'aide du bouton [Enregistrer les paramètres DICOM].

#### **11.8.2. Configuration de la Liste de travail MWL**

Pour configurer une connexion à la Liste de travail sur le serveur DICOM, accédez aux [Paramètres] et sélectionnez l'onglet /DICOM/.

Dans la section DICOM Modality Worklist (MWL) introduisez les données comme lors de la configuration de l'imprimante.

Dans le champ « Codage », sélectionnez le type du code utilisé par le serveur DICOM. Vous devriez l'obtenir auprès du fournisseur de services DICOM.

Après avoir entré les données, cochez la case [Activer MWL]. Confirmez les modifications à l'aide du bouton [Enregistrer les paramètres DICOM].

#### **11.8.3. Configuration de l'exportation de données vers le serveur DICOM**

Pour configurer l'exportation des données vers le serveur DICOM, accédez aux [Paramètres] et sélectionnez l'onglet /DICOM/.

Dans la section DICOM Storage introduisez les données comme lors de la configuration de la connexion à la

Liste de travail <11.8.2.>

Après avoir entré les données, cochez la case [Activer Dicom Storage]. Confirmez les modifications à l'aide du bouton [Enregistrer les paramètres DICOM].

## **12. Chargement et exploitation de la batterie**

DRAMIŃSKI BLUE VET est un paquet de batterie Li-Ion efficace et rechargeable.

La durée de vie de la batterie dépend de la manière dont il est utilisé. Il devrait fonctionner en cycles complets, c'est-à-dire, être complètement chargé, complètement déchargé. La batterie est chargé uniquement lorsque le dispositif est alimenté à partir du réseau électrique. Lors du chargement de la batterie, le voyant situé autour du bouton ON/OFF du boîtier clignote.

L'échographe possède la fonction de signalement du niveau de batterie faible. Dans le coin supérieur droit de l'écran il y a un indicateur graphique du niveau de la batterie. Un paquet complètement chargé alimente l'échographe pendant environ 2 heures et demi.

L'observation de l'indicateur graphique permettra de surveiller continûment le niveau de déchargement de la batterie :

- 1. Lorsque la couleur de l'indicateur passe du vert au jaune, cela signifie que la batterie fonctionnera encore pendant environ 45 minutes.
- 2. Lorsque la couleur passe du jaune au rouge, cela signifie que la batterie fonctionnera encore pendant environ 10 minutes.

Le message «batterie faible», qui s'affiche au milieu de l'écran, signifie que la batterie doit être rechargée. Si le dispositif restera encore allumé, le paquet de batterie sera complètement déchargée et le dispositif s'éteindra automatiquement.

#### **12.1. Chargement de la batterie interne**

**Attention !** Pour charger la batterie, n'utilisez que le chargeur spécial avec les paramètres électriques adéquats. N'utilisez que le chargeur XP Power AHM100PS19.

Pour charger l'accumulateur, connectez l'échographe à l'alimentation xp power AHM100PS19.

Lors du chargement de la batterie, le voyant situé autour du bouton ON/OFF du boîtier clignote. Le chargement de la batterie complètement déchargée dure environ 4 heures. Après le chargement complet le chargeur arrête automatiquement le chargement.

La durée de vie de est estimée à environ 500 cycles de charge. Si la durée de vie de la batterie est beaucoup plus courte, cela indique un haut degré d'usure et la nécessité de la remplacer.

# **13. Entretien du dispositif**

Pendant l'utilisation, le dispositif peut être contaminé, également par des agents infectieux. Après avoir terminé le travail, nettoyez le dispositif avec un chiffon doux ou une serviette en papier, en utilisant un détergent doux. Lors du nettoyage, protégez les prises dans le boîtier contre l'humidité.

La surface du dispositif doit être désinfectée avec un agent spécial pour la désinfection du matériel médical. Il est recommandé d'tuiliser les produits en spray ou en mousse.

**« Attention ! »** La sonde échographique doit être soigneusement désinfectée après chaque utilisation.

Après le nettoyage du dispositif avec un chiffon humide, l'échographe doit être essuyé avec une serviette en papier, si nécessaire.

Le personnel effectuant la procédure de désinfection doit porter des vêtements de protection.

L'écran tactile nécessite un nettoyage régulier. Pour ce faire, utilisez un détergent adéquat (mousse, aérosols, lingette de nettoyage pour écran tactile) qui assure un nettoyage efficace et protège la surface de l'écran tactile contre des dommages mécaniques.

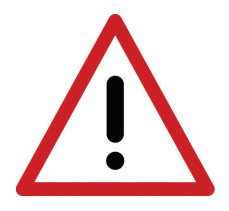

**Avertissement ! Ne pas utiliser de produits fortement concentrés, d'agents agressifs et abrasifs. Ces agents peuvent causer des dommages permanents de la surface de l'écran tactile et du boîtier.** 

**Lors d'un nettoyage humide, protégez les connecteurs, les prises et les trous dans le boîtier contre l'humidité.**

La durée de vie prévue du dispositif s'élève à 10 ans, mais elle peut être prolongée par le fabricant après avoir effectué une révision périodique et délivré une déclaration appropriée.

Il est recommandé aux utilisateurs de l'échographe d'effectuer des inspections techniques régulières chez le fabricant tous les deux ans. Cela permettra d'assurer un haut niveau de sécurité des patients.

# **14. Instructions d'exploitation**

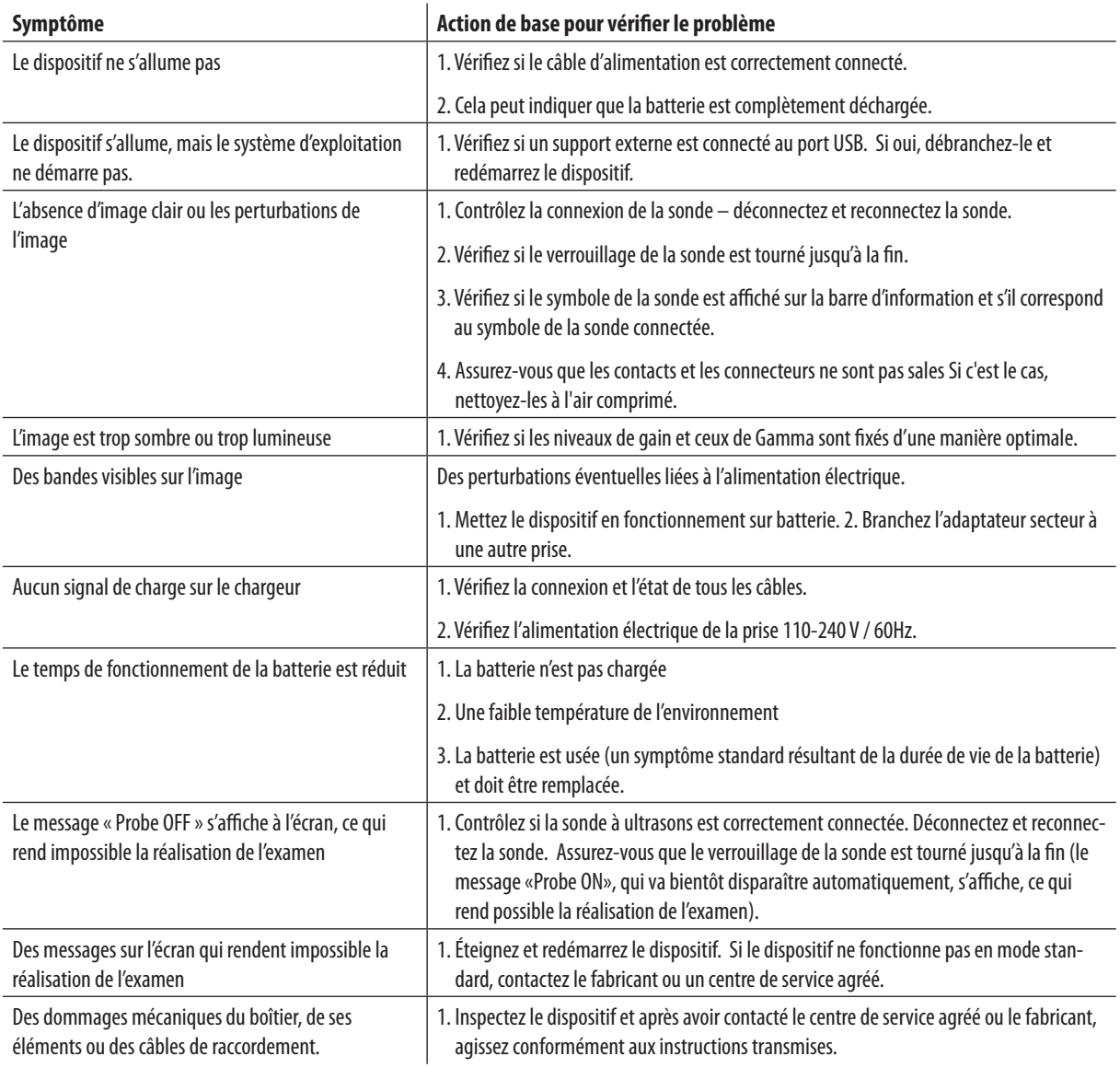

Si aucune de ces actions de base ne résout votre problème ou un autre problème se produit, veuillez contactez l'équipe d'assistance technique DRAMIŃSKI S.A., tél. +48 89 675 26 00 ou e-mail : info@draminski.com

# **15. Symbole i oznaczenia stosowane na etykietach**

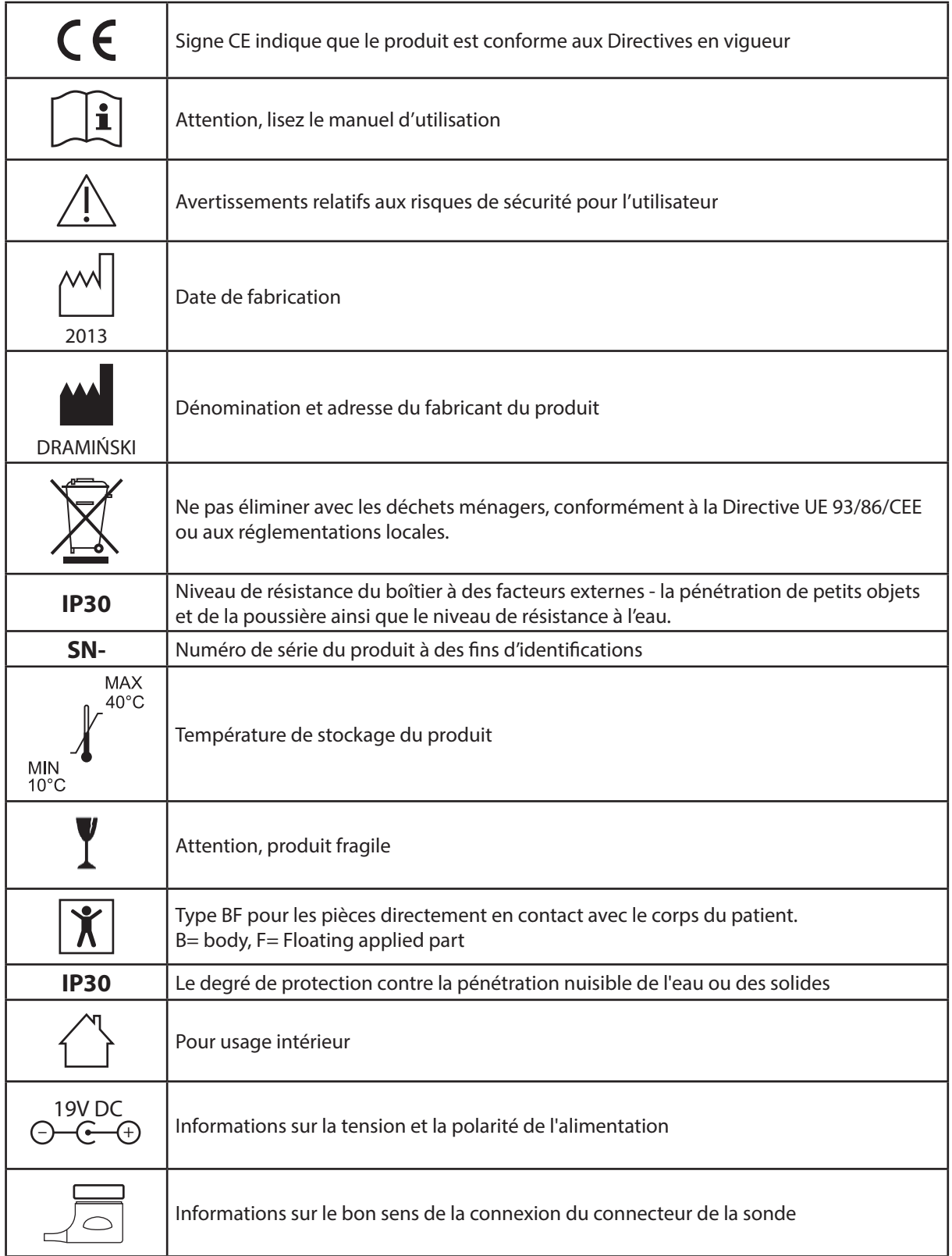

# **16. Garantie**

Le fabricant accorde à l'acheteur une garantie de 24 mois pour un fonctionnement fiable du dispositif, exploité conformément au présent manuel d'utilisation. La batterie a une garantie de 6 mois.

En cas d'apparition d'un défaut, qui n'est pas causé par l'utilisateur, le fabricant s'engage à réparer le dispositif fourni au plus tard dans le délai de 14 jours ouvrables à compter de la date de la réception du dispositif par l'équipe d'assistance technique (à l'adresse Wiktora Steffena 21, Sząbruk, 11-036 Gietrzwałd, Pologne) et à renvoyer le dispositif réparé à l'utilisateur aux frais du fabriquant.

La garantie ne couvre pas les dommages mécaniques, les dégâts causés par la manipulation et le stockage inappropriés ou par la réparation effectuée par l'utilisateur.

La garantie est traitée sur la base d'une preuve d'achat (facture. Pour déposer la réclamation, après l'identification du problème l'utilisateur doit en informer immédiatement l'entreprise Dramiński.

Pour présenter des réclamations au titre de la Garantie, l'utilisateur doit fournir :

1. Produit

2. Une copie de la preuve d'achat indiquant clairement le nom et l'adresse du vendeur, la date et le lieu d'achat, le type de produit et le numéro de série du produit.

Les coordonnées du garant :

DRAMIŃSKI S.A. Wiktora Steffena 21, Sząbruk, 11-036 Gietrzwałd Pologne tél.: +48 89 675 26 00 e-mail: serwis@draminski.com www.draminski.fr

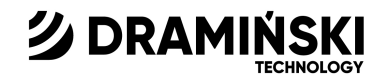

# DRAMIŃSKI S.A.

Wiktora Steffena 21, Sząbruk, 11-036 Gietrzwałd, POLOGNE tel.: +48 89 675 26 00 e-mail: ultrasound@draminski.com

www.draminski.fr